# **Technical Guide**

# Getting Started with the Device GUI on UTM Firewalls

# Feature Overview and Configuration Guide

# <span id="page-0-0"></span>**Introduction**

Allied Telesis Unified Threat Management (UTM) Firewalls are the ideal integrated security platform for modern businesses. Our UTM firewalls have an integrated architecture built on the AlliedWare Plus™ OS, bringing its verified and superior operation to the security needs of today's networks. As well as Allied Telesis' advanced feature set, and powerful VPN connectivity options for remote network access, the firewalls utilize best of breed security providers, for up-to-the-minute protection from all known threats.

**AV Allied Telesis** 

This guide covers the following products:

- the AR-Series UTM Firewalls (AR3050S, AR4050S, and AR4050S-5G)
- the 10GbE UTM Firewall
- the AR4000S-Cloud.

The 10GbE UTM Firewall is a virtualized version of the UTM Firewall that can be run on the Vista Manager Network Appliance (VST-APL).

The AR4000S-Cloud is a virtual router product that provides functions such as VPN and firewall that can be run in an Amazon Web Services (AWS) cloud environment or Microsoft Hyper-V virtual environment.

# <span id="page-0-1"></span>What information will you find in this document?

The Device GUI provides graphical management and monitoring for switches, UTM firewalls, and VPN routers running the AlliedWare Plus operating system.

This guide shows how to configure a UTM Firewall using the Device GUI. You can use the Device GUI to setup the firewall and configure entities (zones, networks and hosts). You can then create the firewall NAT and traffic-control rules for managing traffic between these entities.

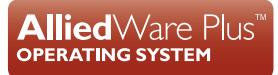

You can enable, configure, and customize advanced firewall features such as Application control and Web control. For an even more comprehensive security solution, you can configure threat management features such as Intrusion Prevention, Malware protection, and Antivirus.

The GUI also supports a number of other features such as interface, VLAN, file, log, and wireless network management, as well as a CLI window and a Dashboard for network monitoring. The Dashboard shows interface and firewall traffic, system and environmental information, and the security monitoring widget lets you manage which security features are enabled, as well as providing statistics. The top 10 applications and top 10 categories widgets indicate which applications are consuming the most firewall bandwidth. You can configure rules in response to this monitoring.

You can configure the complete AlliedWare Plus feature-set by utilizing the built-in industry standard Command Line Interface (CLI) window within the Device GUI.

# Contents

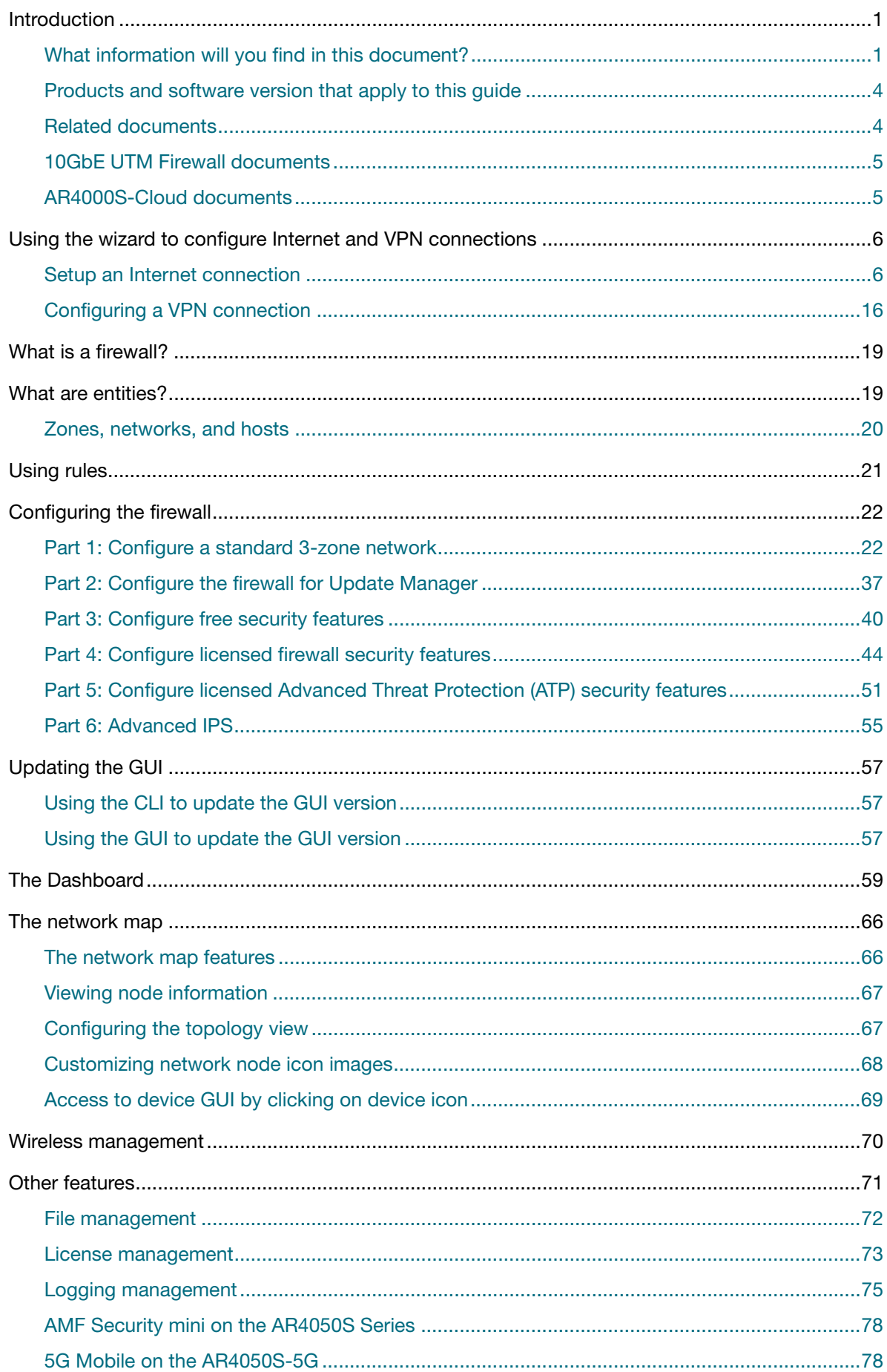

# <span id="page-3-0"></span>Products and software version that apply to this guide

This guide applies to:

- all AR-Series UTM Firewalls running version 5.4.7-x.x or 5.4.8-x.x or later. Supported models include the AR3050S, AR4050S and from version 5.5.1-1.3 onwards for the AR4050S-5G.
- **the 10GbE UTM Firewall, running version 5.5.1-2.x or later. This is supported running on the Vista** Manager Network Appliance (VST-APL).
- the AR4000S-Cloud, running version 5.5.2-2.x or later. This is supported running on the Amazon Web Services (AWS) cloud environment or Microsoft Hyper-V virtual environment.

Feature support may change in later software versions. For the latest information, see the following documents:

- The [product's Datasheet](https://www.alliedtelesis.com/library/search/doctype/datasheets-2491)
- The [AlliedWare Plus Datasheet](https://www.alliedtelesis.com/datasheet/alliedware-plus)
- The product's [Command Reference](https://www.alliedtelesis.com/library/search/doctype/reference-guides-2436?search=command%20reference)

These documents are available from the above links on our website a[t alliedtelesis.com](http://alliedtelesis.com).

### <span id="page-3-1"></span>Related documents

You also may find the following AlliedWare Plus Feature Overviews useful:

- [Firewall and Network Address Translation \(NAT\)](https://www.alliedtelesis.com/documents/firewall-and-network-address-translation-feature-overview-and-configuration-guide)
- **Advanced Network Protection**

This document describes the Advanced Network Security features on the AR4050S, AR4050S-5G and AR3050S, how to configure them, and the logging available for:

- **Intrusion Prevention System**
- **Anti-virus**
- **Malware Protection**
- **I** IP Reputation
- **Neb Control**
- **URL Filtering**

It also provides information about: choosing a firewall and features to meet the security and performance needs of your network using Unified Threat Management (UTM) Offload with the AR4050S for sharing the processing load with a second physical or virtual device.

To configure an Allied Telesis VPN Router or switch using the Device GUI see the following guides:

- [Getting Started with the Device GUI for VPN Routers Guide](http://www.alliedtelesis.com/documents/getting-started-vpn-firewall-gui)
- [Getting Started with the Device GUI on Switches](http://www.alliedtelesis.com/documents/getting-started-device-gui-switches )

For detailed documentation on wireless configuration, see:

■ [User Guide: Wireless Management \(AWC\) with Vista Manager mini.](https://www.alliedtelesis.com/configure/awc-with-vista-manager-mini-user-guide)

### <span id="page-4-0"></span>10GbE UTM Firewall documents

The following documents contain additional information about configuring the 10GbE UTM Firewall on VST-APL.

- [10GbE UTM Firewall Product Information Datasheet](https://www.alliedtelesis.com/datasheet/virtual-utm-firewall)
- [Installation Guide: Vista Manager Appliance \(VST-APL\)](https://www.alliedtelesis.com/install/vst-apl-06-and-vst-apl-10-vista-manager-appliances)
- [Release Notes: Vista Manager Network Appliance \(VST-APL\)](https://www.alliedtelesis.com/relnote/vst-apl-release-notes)
- [Release Notes for 10GbE UTM Firewall](https://www.alliedtelesis.com/relnote/release-notes-10g-utm-fw-553)
- [User Guide: Vista Manager Network Appliance \(VST-APL\)](https://www.alliedtelesis.com/configure/vst-apl-user-guide)

## <span id="page-4-1"></span>AR4000S-Cloud documents

The following documents contain additional information about configuring the AR4000S-Cloud on AWS.

- [AR4000S-Cloud Product Information Datasheet](https://www.alliedtelesis.com/nz/en/datasheet/virtual-utm-firewall/ar4000s-cloud)
- [Installation Guide: AR4000S-Cloud on Amazon Web Services \(AWS\)](https://www.alliedtelesis.com/install/ar4000s-cloud)

# <span id="page-5-0"></span>Using the wizard to configure Internet and VPN connections

This section describes how to use the wizard to setup an Internet and VPN connection.

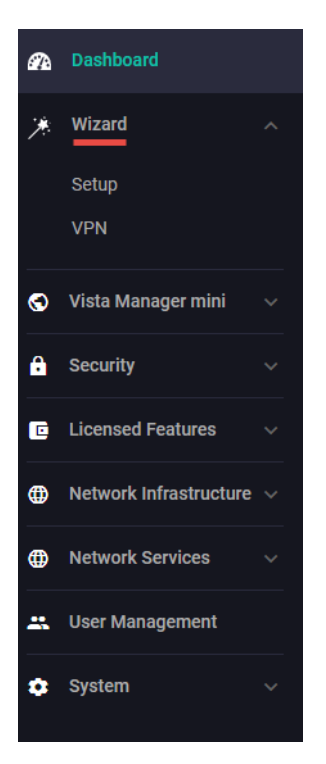

## <span id="page-5-1"></span>Setup an Internet connection

Use the wizard to setup a router's WAN interface along with creating a basic configuration for a LAN. There are three IPv4 methods available: DHCP, Fixed IP, and PPPoE, and two IP version methods available: IPoE and V6 Transition (IPv4 over IPv6).

Once the wizard has run, the **Setup Summary** page displays the current configuration. You can change other things in the GUI after having run the setup wizard, however if you choose to go back and run the wizard again, all your previous configuration will be removed.

The configuration steps are as follows:

#### Step 1: **Go to Wizard** > **Setup**

#### Step 2: **Start the Wizard**

- Click the **Start Wizard** button.
	- If you don't have an Internet connection configured, you'll see a blank **Setup Summary** screen.
	- If you do have an Internet connection configured, then you'll see those details displayed in the **Setup Summary** screen. Click the **Start Wizard** button in that same screen to reconfigure your current Internet connection settings:

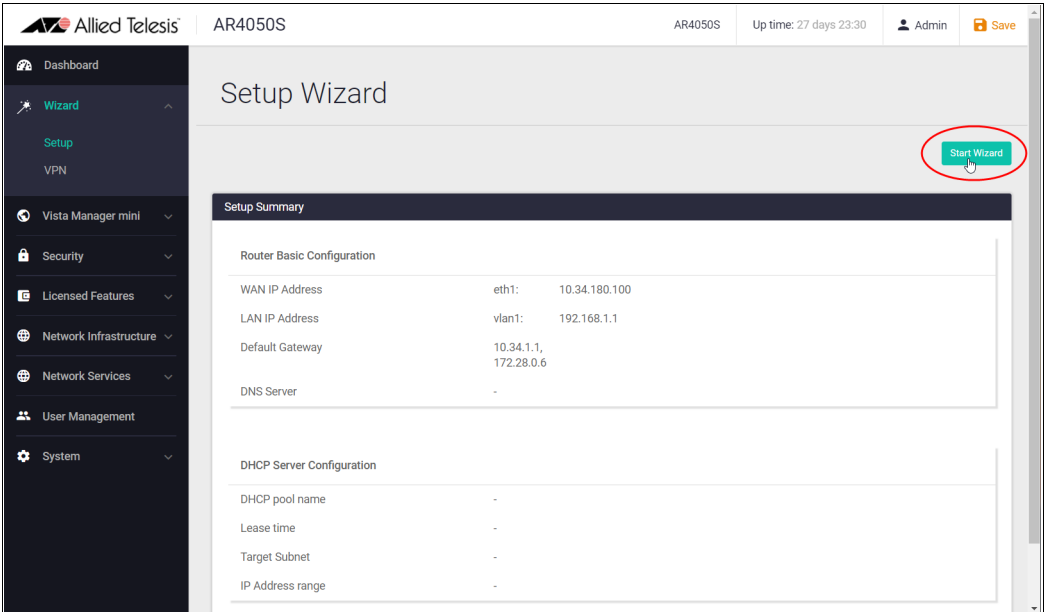

#### Step 3: **Choose a connection method**

■ Select a method to connect to the Internet.

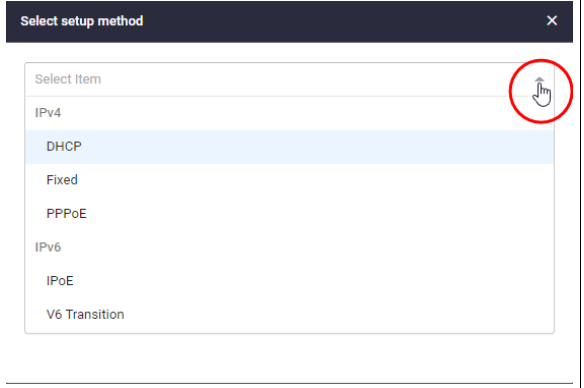

#### Step 4: **Configure the connection method**

The following section describes the configuration settings for each connection method.

Note: If you turn on the DHCP server, it will assign clients addresses that are in the same subnet as the LAN interface's default address. This will not work if you have changed the LAN interface's address. In that case, select OFF for DHCP Server and manually configure the DHCP server from the **Network Services** menu after the Wizard is complete.

#### **IPv4 - DHCP Connection**

Configure the IPv4 DHCP connection:

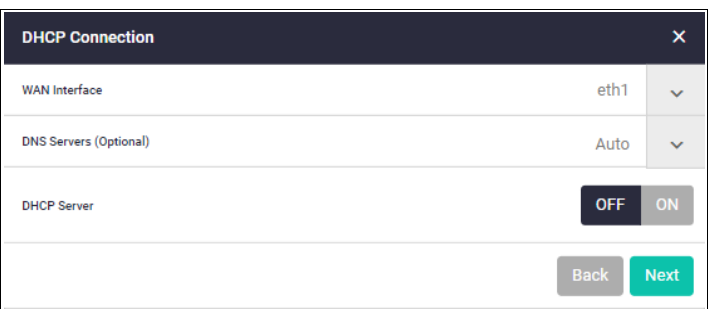

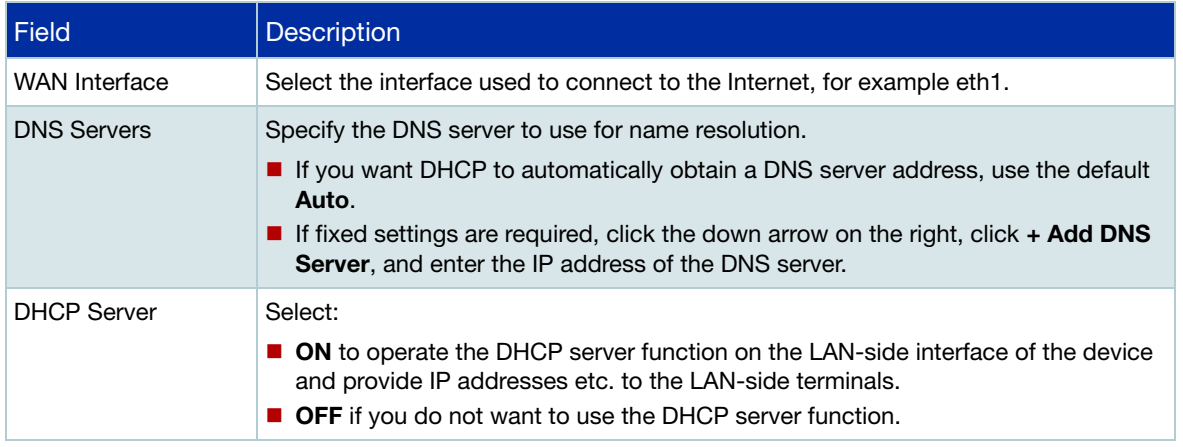

### **IPv4 - Fixed IP Connection**

Configure the IPv4 fixed IP connection:

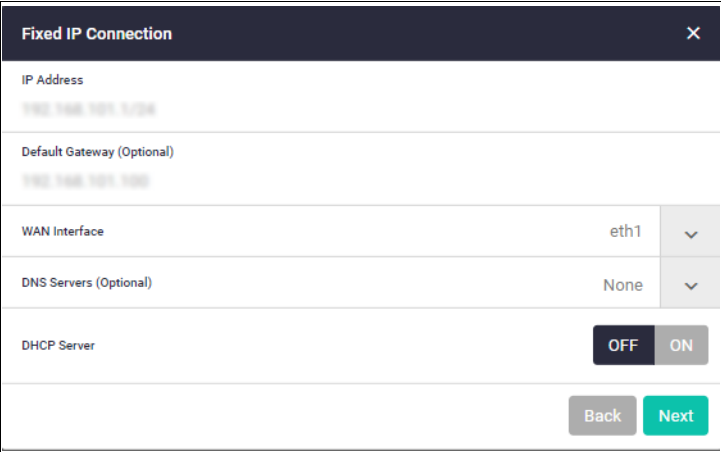

![](_page_7_Picture_103.jpeg)

![](_page_8_Picture_101.jpeg)

#### **IPv4 - PPPoE Connection**

Configure the IPv4 PPPoE connection:

![](_page_8_Picture_102.jpeg)

![](_page_8_Picture_103.jpeg)

#### **IPv6 - IPoE Connection**

Configure the IPv6 IPoE connection. There are two tabs in this panel, SLAAC (Stateless Address Auto-Configuration) and DHCPv6 PD (Prefix Delegation).

1. SLAAC number (RA method)

![](_page_9_Picture_99.jpeg)

- WAN Interface The interface used to connect to the Internet, for example eth1.
- Click the drop down arrow to select the WAN interface.
- Click **Next**.

The following confirmation panel appears:

![](_page_9_Picture_100.jpeg)

- Click **Apply** to continue.
- 2. DHCPv6 PD (Prefix Delegation)

![](_page_9_Picture_101.jpeg)

![](_page_9_Picture_102.jpeg)

- Click the drop down arrow to select the WAN interface.
- Enter a **Prefix Name**.
- Click **Next**

#### **V6 Transition (IPv4 over IPv6)**

Configure the V6 transition options. There are three tabs in this panel:

- 1. DS-Lite
- 2. IPv6
- 3. MAP-E

Sleet a tab, then click **Next**:

![](_page_10_Picture_101.jpeg)

#### 1. DS-Lite tab

![](_page_10_Picture_102.jpeg)

![](_page_10_Picture_103.jpeg)

#### 2. IPv6 tab

There are two tabs here, SLAAC and DHCPv6 PD:

**IDV6 - SLAAC** 

Configure the IPv4 connections with IPv6 IPoE connections (RA method) and IPv6 tunnels (fixed):

![](_page_11_Picture_72.jpeg)

![](_page_11_Picture_73.jpeg)

**I**IPv6 - DHCPv6 PD

Configure IPv4 connections with IPv6 IPoE connections (DHCPv6 PD method) and IPv6 tunnels (fixed).

![](_page_12_Picture_86.jpeg)

![](_page_12_Picture_87.jpeg)

### 3. MAP-E

Configure IPv6 IPoE and MAP-E IPv4 connections:

![](_page_13_Picture_86.jpeg)

![](_page_13_Picture_87.jpeg)

### Step 5: **Check and save the configuration**

■ Check your configuration is correct and click **Next** to continue.

#### Step 6: **Save the settings to the startup configuration**

A summary screen of the connection status is displayed once the configuration save is complete.

- **The contents set in the simple setting are stored in the running configuration and reflected in the** operation, but are **not** automatically saved in the startup configuration.
- After confirming that there are no problems with the settings, manually save the settings to the startup configuration using the **Save** button in the navigation bar.
- You can run the wizard again to make changes to your connection method settings.

![](_page_14_Picture_44.jpeg)

# <span id="page-15-0"></span>Configuring a VPN connection

To configure a secure VPN connection, first make sure you have an Internet connection, and then use the following steps:

#### Step 1: **Go to Wizard** > **VPN**

#### Step 2: **Click the Start Wizard button**

- If you don't have an existing VPN connection, you'll see a blank **VPN Summary** screen.
- If you do have an existing VPN connection, then you'll see those details displayed in the VPN **Summary** screen. Click the **Start Wizard** button on that same screen to reconfigure your current VPN connection settings:

![](_page_15_Picture_6.jpeg)

#### Step 3: **Enter the VPN connection information**

![](_page_15_Picture_93.jpeg)

![](_page_16_Picture_73.jpeg)

#### Step 4: **Confirm VPN tunnel connection**

![](_page_16_Picture_74.jpeg)

#### Step 5: **Review and save your settings**

- Check your configuration is correct and click **Apply** to continue.
- If you click **Save** with a VPN connection already set up, the existing settings on the running configuration will be erased and replaced with the newly configured content.

#### Step 6: **Save the settings to the startup configuration**

When the configuration save is complete, a summary screen of the connection status is displayed.

- **The contents set in the simple setting are stored in the running configuration and reflected in the** operation, but are **not** automatically saved in the **startup** configuration.
- After confirming that there are no problems with the settings, manually save the settings to the **startup** configuration using the **Save** button in the navigation bar.
- You can always run the wizard again to make changes to your VPN connection settings.

![](_page_17_Picture_47.jpeg)

# <span id="page-18-0"></span>What is a firewall?

The next sections describe the AlliedWare Plus firewall and how to configure it. A firewall, at its simplest level, controls traffic flow between a trusted network (such as a corporate LAN) and an untrusted or public network (such as the Internet). Previous generations of firewalls were port-based or used packet filtering. These traditional firewalls determined whether traffic is allowed or disallowed based on characteristics of the packets, including their destination and source IP addresses and TCP/ UDP port numbers. However, traditional firewalls have failed to keep pace with the increased use of modern applications and network security threats.

Allied Telesis firewalls use a **Deep Packet Inspection** (DPI) engine that provides real-time, Layer 7 classification of network traffic. Rather than being limited to filtering packets based on protocols and ports, the firewall can determine the **application** associated with the packet, for example social networking, instant messaging, file sharing, or streaming. This allows Enterprises to accurately differentiate business-critical from non-critical applications, and enforce security and acceptableuse policies for applications in ways that make sense for the business.

This comprehensive application, content, and user identification provides full visibility into network activity, to allow intelligent control of network traffic. Visibility and control, partnered with advanced threat protection, together provide comprehensive online security.

# <span id="page-18-1"></span>What are entities?

Before we begin to configure the firewall, let's take a look at the building blocks that allow this advanced control of online network activity.

When the firewall is deciding how it should treat a traffic stream, among the questions it needs to ask are "*where is the stream coming from?*" and "*where is it going to?*"

To help answer those questions, the firewall needs to have a logical map of the network environment, so that it can categorize the sources and destinations of the flows that it is managing.

Allied Telesis firewalls map out the network environment into regions, using three tiers of granularity. The divisions into which it cuts up its environment are referred to collectively as **entities**. The three levels of granularity in the dividing up of the environment are zones, networks, and hosts. This hierarchy of entities empowers organizations to accurately apply security policies at company, department, or individual level.

# <span id="page-19-0"></span>Zones, networks, and hosts

A **zone** is the highest level of division within the network, and defines a boundary where traffic is subjected to policy restrictions as it crosses to another region of your network. A typical network environment might contain a public (WAN) zone representing the Internet, a private (LAN) zone behind the firewall, and a Demilitarized zone (DMZ) containing publicly accessible web servers. Zones are divided up into networks, which in turn contain hosts.

A **network** is a logical grouping of hosts within a zone, for example, the sales network within the LAN zone. Networks consist of the IP subnets and interfaces over which they are reachable. The allocating of networks to zones is the core activity in dividing the network up into logical regions to which different security policies apply. A zone has no real meaning in itself until it has one or more networks allocated to it. Once networks have been allocated to a zone, the zone is then the entity that collectively represents that set of networks. Then rules can be applied to the zone as a whole, or to individual networks within the zone.

A **host** is a single node in a network, for example, the PC of a specific employee. The diagram below shows PC Wilma is a host within the sales network within the LAN zone. Host entities are defined so that specific rules can be applied to those particular hosts - e.g. a server to which certain types of sessions may be initiated.

![](_page_19_Figure_4.jpeg)

# <span id="page-20-0"></span>Using rules

Rules allow the advanced control of users, and the applications they use on the network.

**Firewall rules**: are used to filter traffic, allowing or denying, between any two entities. This allows for granular control, as rules can be based on traffic sources that might be zones, networks, or hosts, and traffic destinations that might be zones, networks, or hosts.

For example, an organization may choose to block Skype™ company-wide (i.e. from ANY zone to ANY zone), or allow it only for the marketing department (i.e. allow Skype from the Marketing network to ANY zone, but block it from any other network, zone, or host).

**Traffic control rules**: are used to control the bandwidth that applications use. For example, Spotify™ music streaming may be allowed, but limited in bandwidth due to an acceptable use policy ensuring company Internet connectivity is prioritized for business traffic.

**Network Address Translation (NAT) rules**: are used to hide private network addresses for traffic bound for the Internet. All company traffic leaving the corporate office can share a public network address for routing through the Internet to its destination.

The firewall supports:

- NAT with IP Masquerade, where private source addresses are mapped to a public source address with source port translation to identify the association. The single public IP address masquerades as the source IP on traffic from the private addresses as it goes out to the Internet.
- Port forwarding, to provide public access to internal servers. Port forwarding redirects traffic to a specific host, e.g. forwarding HTTP traffic to a web server in the DMZ.

# <span id="page-21-0"></span>Configuring the firewall

This section comprises six parts, and describes how to configure:

- 1. A standard 3-zone network scenario.
- 2. Rules to allow Update Manager to update the firewalls components, see [page 37](#page-36-0)
- 3. Free security features IPS, and Custom URL Filtering, see [page 40](#page-39-0)
- 4. Advanced firewall features App Control, Web control, and URL Filtering, see [page 44](#page-43-0)
- 5. Advanced threat protection features IP Reputation, Malware Protection, and Antivirus, see [page 51](#page-50-0)
- 6. Advanced IPS, see [page 55](#page-54-0)

### <span id="page-21-1"></span>Part 1: Configure a standard 3-zone network

![](_page_21_Figure_9.jpeg)

#### Step 1: **Configure firewall interfaces**

**Note**: *If your physical firewall is new and unused, it will already have the GUI installed from the factory, the IP address 192.168.1.1 on VLAN1, and the HTTP service enabled. Connect to any switch port and browse to 192.168.1.1 to begin. For your virtual firewall, the IP address will be specified when you configure the 10GbE UTM Firewall in VST-APL, or the AR4000S-Cloud in AWS.*

To use the Device GUI, you need to add an IP address to an interface over which you will connect with a browser, once the Device GUI resource file has been loaded onto the firewall.

- You will also need to add IP addresses to the other interfaces that are used in the network.
- Alternatively, you can just add an IP address to the interface over which you will connect with your browser, and then add the other two IP addresses using the GUI Interface Management page.

From the CLI, add the following interface addresses:

#### IP address for eth2:

```
awplus(config)# interface eth2
awplus(config-if)# ip address 128.0.0.1/24 
awplus(config-if)# exit
```
#### IP address for eth1:

```
awplus(config-if)# interface eth1
awplus(config-if)# ip address 172.16.0.1/24
awplus(config-if)# exit
```
#### For physical devices, IP address for VLAN 1:

```
awplus(config)# interface vlan1
awplus(config-if)# ip address 192.168.1.1/24
awplus(config-if)# exit
```
#### Or, for 10GbE UTM Firewall and AR4000S-Cloud, IP address for eth3:

```
awplus(config)# interface eth3
awplus(config-if)# ip address 192.168.1.1/24
awplus(config-if)# exit
```
#### Step 2: **Enable the Web server**

Enable HTTP so the firewall will serve the Device GUI pages:

```
awplus(config)# service http
```
#### Step 3: **Login to the firewall GUI**

Browse to the IP address of the firewall on the interface you are connecting to - e.g. 192.168.1.1 for VLAN1.

Note: The Device GUI currently supports the Firefox<sup>™</sup>, Chrome™, Microsoft Edge<sup>™,</sup> Internet Explorer 11™, and Apple Safari™ web browsers.

The GUI login page similar to the one below displays:

![](_page_23_Picture_37.jpeg)

You can log in using any valid username/password combination that has been configured, or use the default username/password (**manager**/**friend**), if that has not been deleted.

![](_page_23_Picture_38.jpeg)

Once logged in you will be on the Dashboard of the Device GUI.

The **Dashboard** has a number of useful widgets for monitoring the state of your firewall. We'll look closer at the various Dashboard widgets later, after we've configured the firewall.

The left side of the GUI provides the **Wizard**, **Vista Manager mini**, **Security**, **Licensed Features**, **Network Infrastructure**, **Network Services**, **User Management** and **System** menus.

![](_page_24_Picture_1.jpeg)

Note: Not all menu items are available for the 10GbE UTM Firewall and AR4000S-Cloud.

#### Step 4: **Configure entities**

To configure the firewall, we'll first create entities to which rules can be applied. Entities are made up of zones, networks, and hosts. First you create a zone, then you assign the zone a network and then add hosts to that network.

- Go to **Security** > **Entities**
- Click the **+ New Zone** button to add a zone.

![](_page_24_Picture_108.jpeg)

- The first zone we will add is the **DMZ** zone to be used for company servers that we want to be accessible from the Internet.
- Click **Apply**

![](_page_24_Picture_109.jpeg)

■ Click the **+ New Network** button in the DMZ zone panel.

![](_page_25_Picture_35.jpeg)

![](_page_25_Picture_36.jpeg)

■ Name the new network 'servers'. Add an IP subnet and eth1 as the interface over which this network will be reachable.

![](_page_25_Picture_37.jpeg)

- We can now add specific **hosts** (servers in this case).
- Click on the arrow to add a host to the 'servers' network.

![](_page_26_Picture_83.jpeg)

![](_page_26_Picture_3.jpeg)

- Click the green **+New Host** button.
- Add the host Name 'ftp' and its IP address.

![](_page_26_Picture_84.jpeg)

Add a second host named **web-server** with an IP address.

The DMZ zone now contains a network named **servers** with two hosts:

- web-server
- $\blacksquare$  ftp

![](_page_26_Picture_85.jpeg)

Repeat the same steps to create private and public zones/networks with the following details:

#### **Private zone:**

- $\Box$  Zone name = private
- $\blacksquare$  Network name = lan
- Network subnet and interface  $=$  (IP address), VLAN1

OR, for a 10GbE UTM Firewall and AR4000S-Cloud:

Network subnet and interface  $=$  (IP address), eth3

#### **Public zone:**

- $\Box$  Zone name = public
- $\blacksquare$  Network name = internet
- Network subnet and interface =  $0.0.0.0/0$ , eth2

The **Entity Management** page now contains a 3-zone network.

![](_page_27_Picture_108.jpeg)

#### **Entity list view**

To view and manage entities in list view, click on the list icon on the right side of the page. The list view is a good option for an overall entity view.

![](_page_27_Picture_15.jpeg)

Clicking **Expand All** (on the right side of the page) will display all entities and their interfaces, IP addresses, and so on.

![](_page_28_Figure_1.jpeg)

If you'd like to view changes as added to the firewall configuration file:

- Select **CLI** under the **System** menu. This opens a CLI tab.
- Type **ena** to access Privileged Exec mode, then use the CLI commands:

**show running-config entity** and **show entity**.

```
AlliedWare Plus (TM) 5.4.6 11/10/16 03:51:21
awplus>ena
awplus#show running-config entity
zone dmz
network servers
  ip subnet 172.18.2000 interface Eth1
 host ftp
   ip address 172.14.0.2
 host web-server<br>ip address
\mathbf{I}zone private
network LAN
 ip subnet 192.1 ... ... interface VLAN1
\mathbf{I}zone public
network Internet
 ip subnet 0.0.0.0/0 interface Eth2
ï
awplus#
awplus#show entity
Zone:<br>Network:
             dmzdmz.servers
  Subnet:
             172.16.0.0/24 via Eth1
 Host:
             dmz.servers.ftp
   Address: 172.16.0.2
 Host:
             dmz.servers.web-server
   Address: 172.16.0.10
Zone:
             private
            private.LAN
 Network:
           Private.CAN
 Subnet:
             public
Zone:
Network:
             public.Internet<br>0.0.0.0/0 via Eth2
  Subnet:
awplus#
```
**Note the syntax that is used for identifying a network or host entity.** 

The syntax for naming a **network** entity is:

<Parent Zone Name>.<network name>

For example, private.LAN

The syntax for identifying a **host** entity is:

<Parent Zone name>.<Parent Network Name>.<Host Name>

For example, dmz.servers.ftp

So, the hierarchy is included in the identifier of a second-tier or bottom-tier entity.

 For example, **dmz.servers.web-server** indicates that this host named **web-server** is part of the **servers** network within the **dmz** domain.

#### Step 5: **Configure firewall rules**

We now have a 3-zone network (Public, Private, and DMZ), so next let's configure the firewall rules to manage the traffic between these entities.

#### ■ Go to **Security** > Firewall

![](_page_29_Picture_115.jpeg)

WARNING: Don't enable the firewall yet. Enabling the firewall with the **ON/OFF** switch will block all applications between all entities by default - no traffic will flow. It is therefore important to create firewall rules to allow application usage as desired **prior** to enabling the firewall.

 Click **+ New Rule** and create a rule to allow **Ping** traffic from the Public zone to the Private zone. This will allow us to test connectivity through the firewall.

![](_page_29_Picture_116.jpeg)

- Note: To select an application, simply start typing in the application field. Available options will be filtered down until you select the desired application.
- You can see the new rule added to the firewall.

![](_page_30_Picture_96.jpeg)

#### **Create further new firewall rules with these details:**

Further Ping rules to allow connectivity checking:

- **Permit Ping from Public to DMZ**
- Permit Ping from Private to DMZ
- **Permit Ping from DMZ to Private**

Allow public traffic from the Internet to our DMZ servers:

- **Permit ftp from Public to dmz.servers.ftp**
- **Permit http from Public to dmz.servers.web-server**

Allow private side firewall zones to initiate traffic flows with each other and out to the Internet:

- **Permit Any from Private to Private**
- **Permit Any from DMZ to DMZ**
- **Permit Any from Private to Public**
- **Permit Any from DMZ to Public**

We can now see these firewall rules displayed:

![](_page_31_Picture_27.jpeg)

■ Now that the firewall rules are created, you can turn the firewall on using the **ON/OFF** button at the top right of the Firewall page.

![](_page_31_Picture_28.jpeg)

#### **Firewall rule placement**

The firewall rules are displayed in the order they were created, which is also the order in which they will be actioned by the firewall. If you need to change the order of any specific rule, click and drag it into a new position.

![](_page_32_Picture_65.jpeg)

There are two other options for placing new rules:

- **Right-click** on any firewall rule and the menu gives you the option to create a new rule above or below that rule. This allows new rules to be immediately placed in the desired location, and order of processing.
- **The right-click** menu also has a copy-and-paste function, so you can copy an existing rule that is similar to the new rule you wish to create, and paste it into a different location. It can then be edited to suit.

![](_page_32_Picture_66.jpeg)

These right-click options are very useful when you have a large number of firewall rules. The same right-click options are also available when creating new NAT and Traffic Control rules.

If you'd like to see the updated firewall configuration, use the CLI window and the commands: **show firewall rule**, **show running-config firewall** and **show firewall**.

![](_page_33_Picture_116.jpeg)

Note that the firewall rules are numbered in the order in which they will be actioned (e.g. 10, 20, 30, and so on). If a rule is dragged to a different location in the list displayed by the GUI, the rules will be renumbered to reflect the change in order of operation.

#### Step 6: **Configure NAT rules**

Now let's configure NAT rules to manage IP address translation between the Internet and our internal networks.

- Allied Telesis AR4050S AR4050S Up time: 0 days 17:42 **1** Admin **1 Sav OR** Dashboard  $OFF \n\qquad$ **NAT** \* Wizard Vista Manager mini  $\hat{\mathbf{a}}$  Security **NAT Rules** Filter Action Application From  $T<sub>0</sub>$ With Errors Annlication **Traffic Control Intrusion Prevention** Custom URL Filtering **G** Licensed Features twork Infrastructure Network Services ക Lt. User Management \*\* System
- Go to **Security** > NAT

We need two NAT masquerade rules for private to public address translation, which are:

- Any traffic going from the Private zone out to the Public zone will have NAT applied, so that it appears to have come from the IP address of the eth2 interface.
- Any traffic going from the DMZ zone out to the Public zone will have NAT applied, so that it appears to have come from the IP address of the eth2 interface.

Click **+ New Rule** to create the first rule for Private to Public traffic:

Action = Masquerade, Application = any, From = Private, To = public

![](_page_34_Picture_102.jpeg)

Click **+ New Rule** again and create the second NAT masquerade rule in the same way for DMZ to Public traffic with these details:

Action = Masquerade, Application = any, From =  $DMZ$ , To = public

We now need to create two NAT port-forwarding rules to enable access to the FTP and Web servers to be delivered to the right destinations. To users in the Public zone, both servers will appear to have the IP address that is on the eth2 interface, so sessions towards those servers will be initiated to that address. The firewall must then forward those sessions to the actual addresses of the servers.

Click **+ New Rule** and create the two NAT port-forward rules with the following details:

- Action = Port Forward, Application = ftp, From = public, With = dmz.servers.ftp
- Action = Port Forward, Application = http, From = public, With = dmz.servers.web-server

Now click the **ON/OFF** button at the top right of the Dashboard page to activate NAT.

You can see the four new NAT rules:

![](_page_35_Picture_57.jpeg)

Open the CLI window to see these new NAT rules. Enter the command **show nat rule**.

![](_page_35_Picture_58.jpeg)

#### Step 7: **Save configuration changes**

The configuration we have made so far is part of the **running-configuration** on the firewall.

**Save** these configuration changes to make them part of the boot configuration, so they can be backed up and will survive a reboot of the firewall.

 Click the **Save** button at the top right of the GUI screen. The **Save** button will be orange anytime there is unsaved configuration.

![](_page_35_Picture_8.jpeg)
# Part 2: Configure the firewall for Update Manager

Modern security devices require regular updates to keep rule-sets and threat signature databases up to date, ensuring effective protection for business networks. Features such as IP Reputation, Malware Protection, and Antivirus (which we'll configure in parts 5 and 6), monitor network traffic and detect malicious activity in real-time by comparing the threats' characteristics and patterns against known lists and databases.

The leading third-party security providers employed by the firewall keep their databases regularly updated with the very latest **threat signatures**, so security scanning of firewall traffic catches the latest malicious threats. The firewall utilizes **Update Manager** to contact the Allied Telesis update server and download the latest components at pre-defined intervals, or at specific user request.

You must configure entities and rules to allow connectivity between Update Manager and the Update Server.

#### Step 1: **Create appropriate entities**

Update Manager retrieves files using sessions initiated from the firewall unit itself.This means that firewall rules are required that permit these sessions. So, a zone needs to be created that represents the firewall itself, and the public interface of the firewall has to exist as a host within this zone.

Create zone/network/host entities for Update Manager source traffic with the following details:

- $\Box$  Zone name = Router
- $\blacksquare$  Network name = External
- Network subnet and interface =  $192.168.52.0/24$ . Eth2
- $H$ ost name = External Int
- $\blacksquare$  Host IP address = 192.168.52.20

The updated **Entity Management** page will look like this:

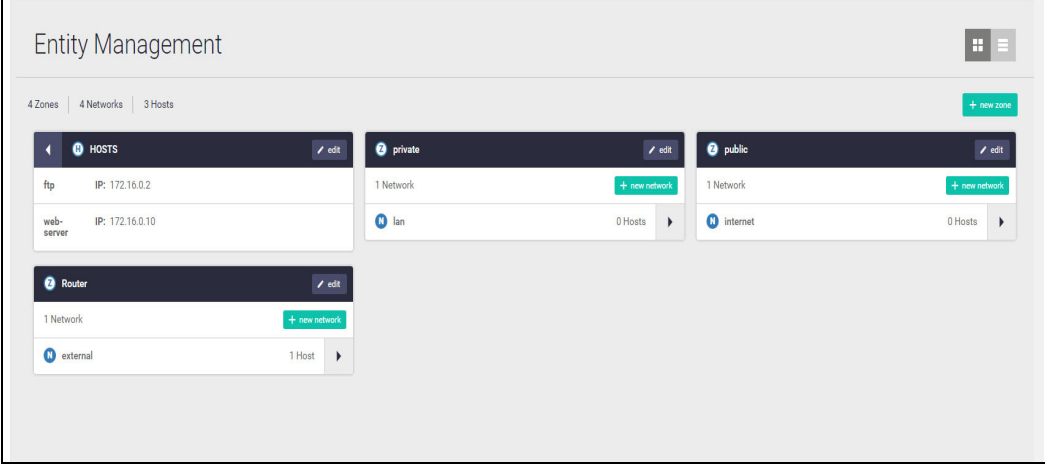

Or in **List View** (with just the new zone expanded) like this:

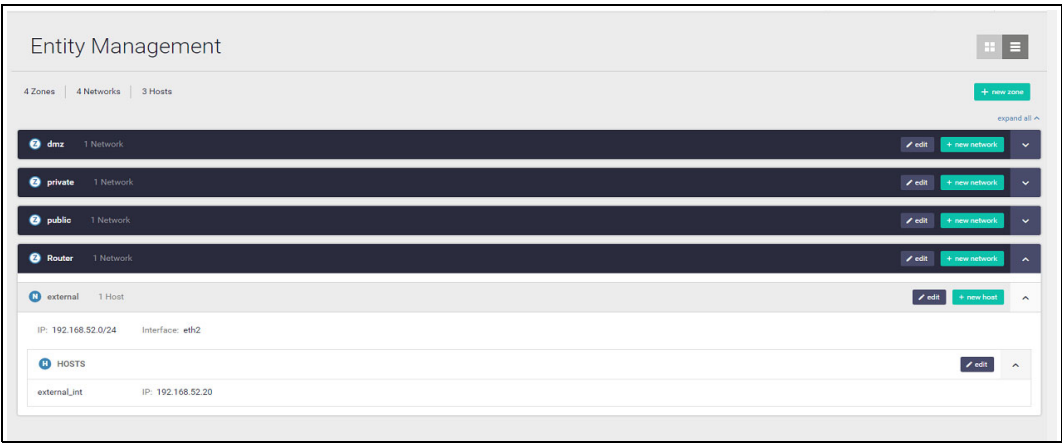

#### Step 2: **Create firewall rules for the Update Manager traffic**

The Update Manager uses HTTPS for secure connectivity, so we'll create a firewall rule with the following details to allow HTTPS traffic out to the update server.

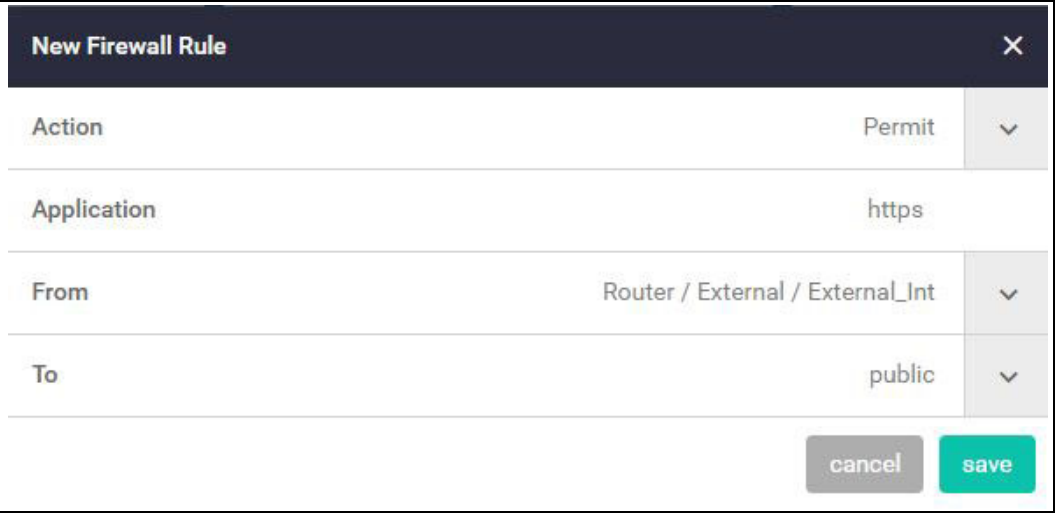

Also create a rule to allow DNS resolution of the update server's URL.

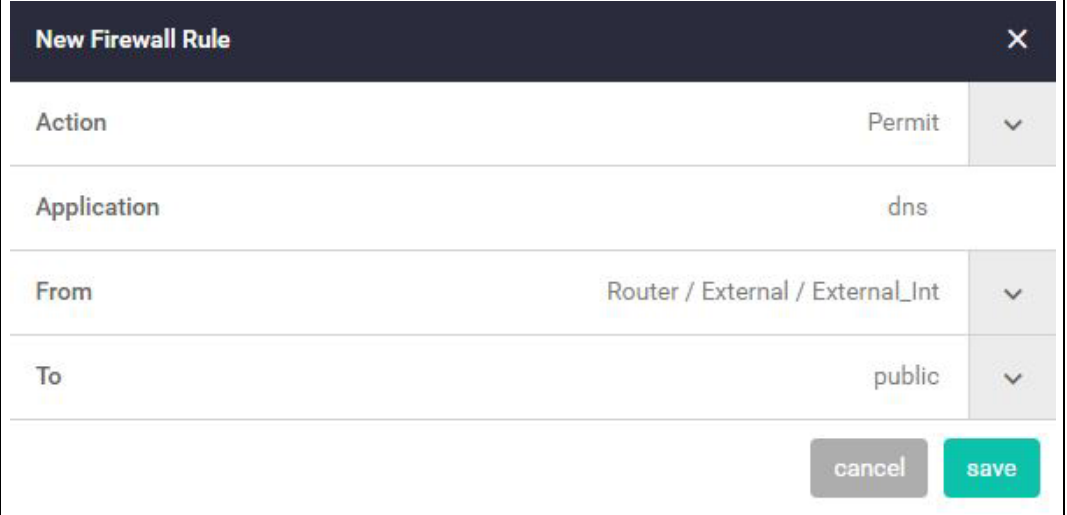

These new rules can be seen added to the firewall rule set.

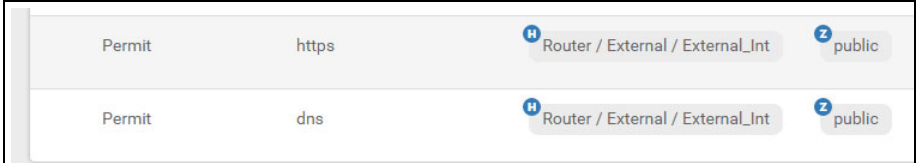

### Step 3: **Save configuration changes**

Once again click the **Save** button on the GUI top bar to save the Update Manager configuration to the boot configuration file.

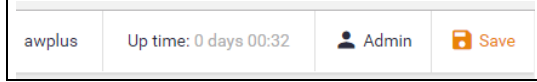

## Part 3: Configure free security features

Allied Telesis firewalls have a number of security features that can be configured to manage application and website usage, as well as provide comprehensive threat protection.

This section configures the Intrusion Prevention System (IPS) and Custom URL Filtering, which are both free to use on the firewall. ["Part 4: Configure licensed firewall security features"](#page-43-0) and ["Part 5:](#page-50-0)  [Configure licensed Advanced Threat Protection \(ATP\) security features"](#page-50-0) of the guide configures licensed firewall and threat protection features.

#### **Intrusion Prevention System**

IPS monitors inbound and outbound traffic as the first line of defense, and identifies suspicious or malicious traffic in real-time by comparing threats against an IPS known signature database.

#### Step 1: **Enable IPS**

- Go to **Security** > **Intrusion Prevention**
- Click the **ON/OFF** switch on the top right of the page to enable IPS.

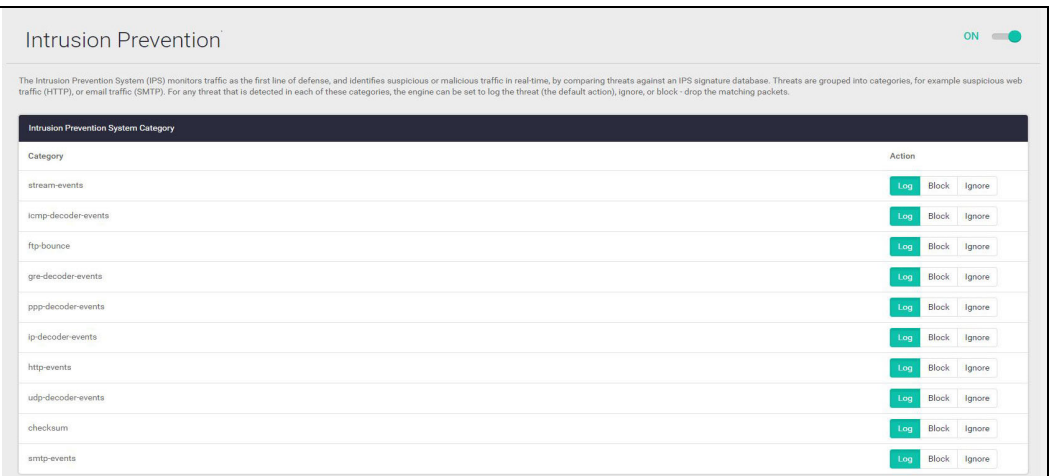

#### Step 2: **Configure IPS actions**

Threats are grouped into categories, for example suspicious web traffic (HTTP), or email traffic (SMTP). For any threat that is detected in each of these categories, the engine can be set to log the threat (which is the default action), ignore, or block - drop the matching packets.

To drop suspicious SMTP traffic, set the action to **Block**.

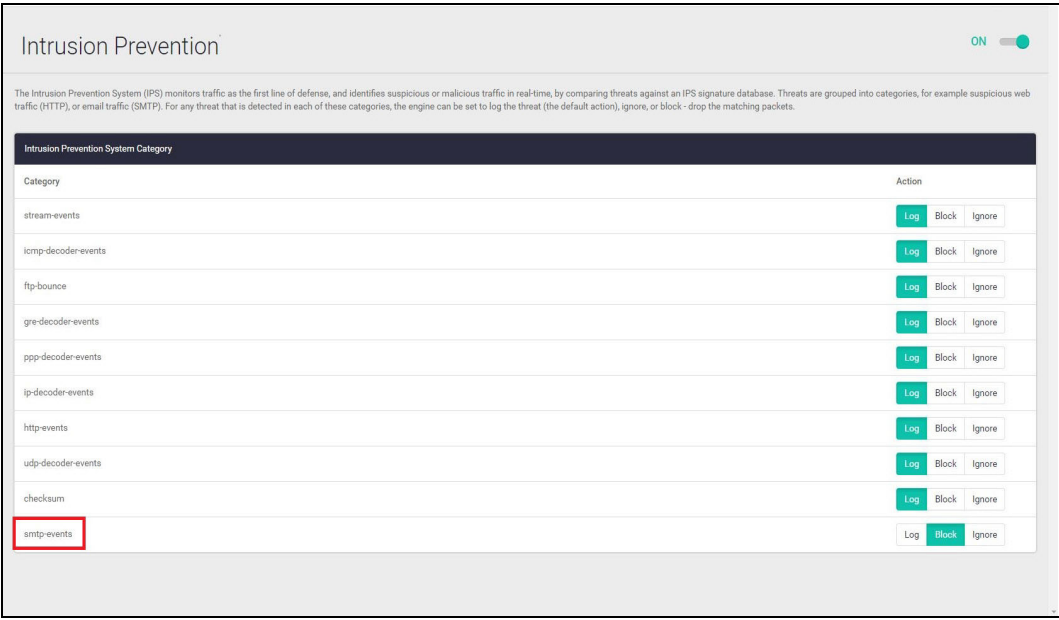

Note: You can monitor IPS matches using the Dashboard's security monitoring widget.

#### Step 3: **Save configuration changes**

**Save** the IPS configuration changes to make them part of the boot configuration file.

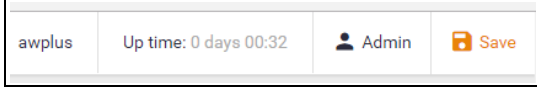

#### **Custom URL Filtering**

URL Filtering is a fast efficient (stream-based) method to allow or block employee's website access. You can specify a user-defined list of websites to allow (whitelist) and/or block (blacklist) on the freeto-use Custom URL Filtering page. You can also subscribe to a third-party provider blacklist service if you have the URL Filtering license installed, which is shown in ["Part 4: Configure licensed firewall](#page-43-0)  [security features" on page 44.](#page-43-0)

URLs are matched in this order – user-defined whitelists, user-defined backlists, third-party blacklist. Pattern checking stops as soon as the first match is found, and that action (allow or block) is taken. If no match is found, website access will be allowed.

#### Step 1: **Configure custom URL filtering**

■ Go to **Security** > **Custom URL Filtering** 

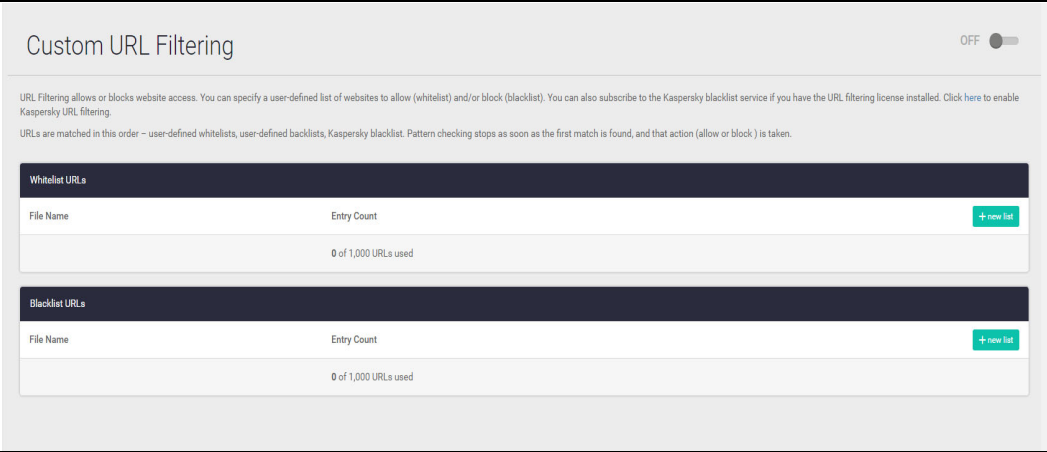

You can now add user-defined whitelists of URLs to allow, and/or blacklists of URLs to block. You can add multiple lists, and these can have a total maximum of 1000 whitelist URLs and 1000 blacklist URLs. The GUI page lets you know how many URLs are in each list and the total URLs used.

■ Click on the **+New list** button to add a new whitelist or blacklist.

The custom URL list must be a text file (.txt). All of your .txt files in flash, USB, or SD card are shown. You can select and save them for the Custom URL Filtering feature to use.

See the [URL Filtering Feature Overview Guide](http://www.alliedtelesis.com/documents/url-filtering-feature-overview-and-configuration-guide) for more information about creating user-defined URL Filtering lists.

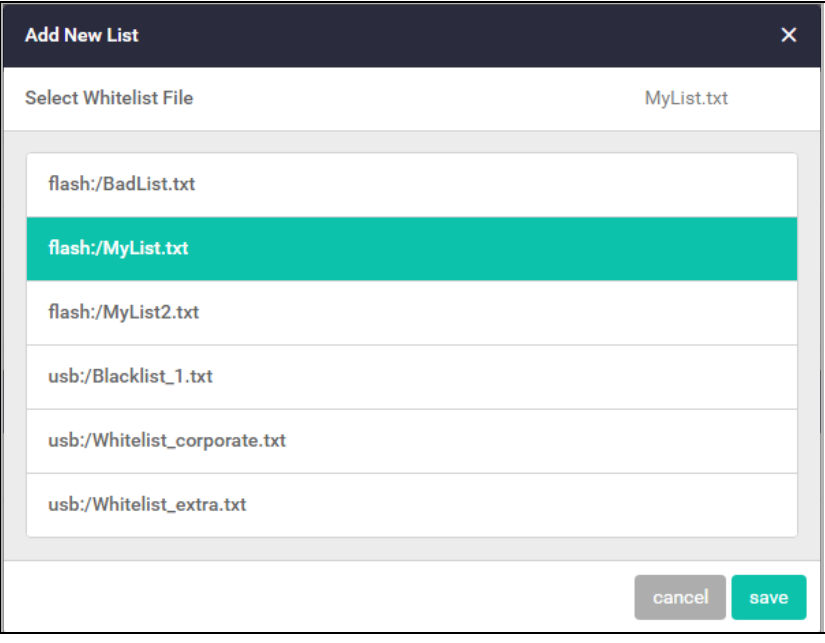

Any whitelists and blacklists that have been selected are now shown on the Custom URL Filtering page, with the entry count showing the number of URLs used:

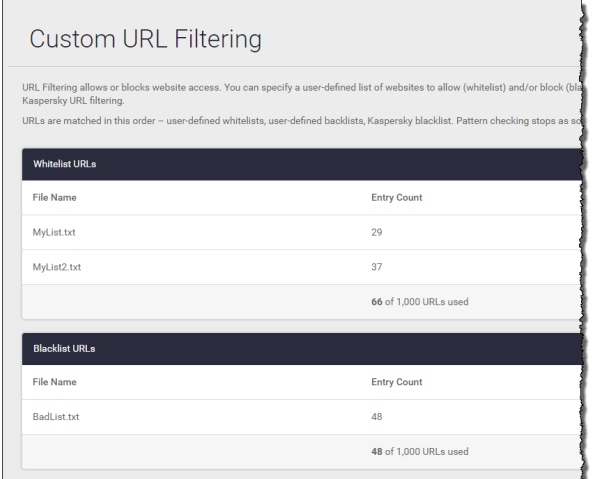

### Step 2: **Enable URL Filtering**

■ Enable URL Filtering with the **ON/OFF** switch at the top of the page:

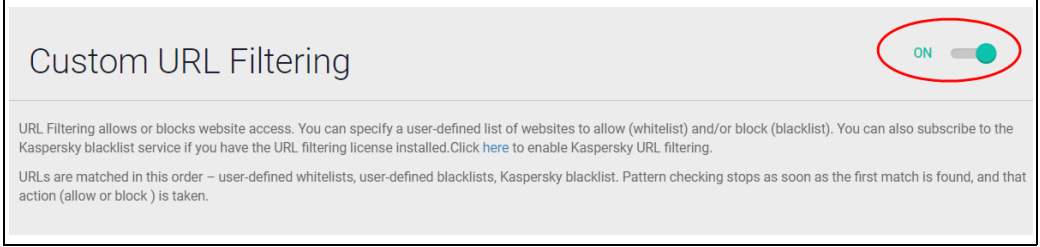

The firewall will now match any website URLs that users try to browse to against the provider's whitelist/s, then the blacklist/s, and then the third-party blacklist (if you are using the third-party licensed URL filtering). Pattern checking stops as soon as the first match is found, and that action (allow or block) is taken. If no match is found, website access will be allowed.

Note: You can monitor URL Filtering hits using the Dashboard's security monitoring widget.

#### Step 3: **Save configuration changes**

**Save** your Custom URL Filtering changes to make them part of the boot configuration.

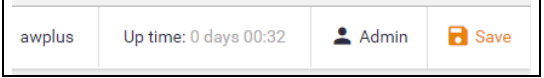

# <span id="page-43-0"></span>Part 4: Configure licensed firewall security features

Online business activity is now based around applications that enable people to interact with services such as collaborative document creation, social networking, video conferencing, cloudbased storage, and much more. Organizations need to be able to control the applications that their people use, and how they use them, as well as managing website traffic.

Allied Telesis firewalls are application aware, and so provide the visibility and control necessary to safely navigate the increase in online applications and web traffic that are used for effective business today.

The Advanced Firewall feature license includes **Application Control**, **Web Control** and **URL Filtering**. The Advanced Firewall feature license is available in 1, 3, and 5 year subscriptions. You can view current license status by navigating to the **License** page under the **System** menu. For more information about license management, refer to ["License management" on page 73.](#page-72-0)

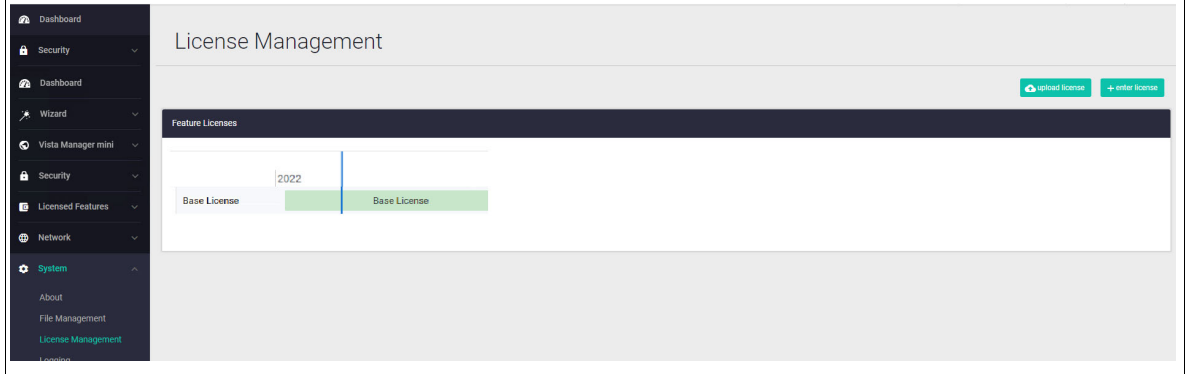

#### **Application Control**

The Deep Packet Inspection (DPI) firewall engine allows fine-grained application control. Reliable identification of the individual applications means that rules can be established to govern application use, and to enforce security and acceptable use policies. For example, Skype chat may be allowed company wide, while Skype video calls can only be made by the sales department.

#### Step 1: **Configure application control**

#### Go to **Licensed Features** > **Application Control**

- **E** Click the ON/OFF switch to enable Application Control.
- **Choose a Provider** to ensure the latest applications are known.

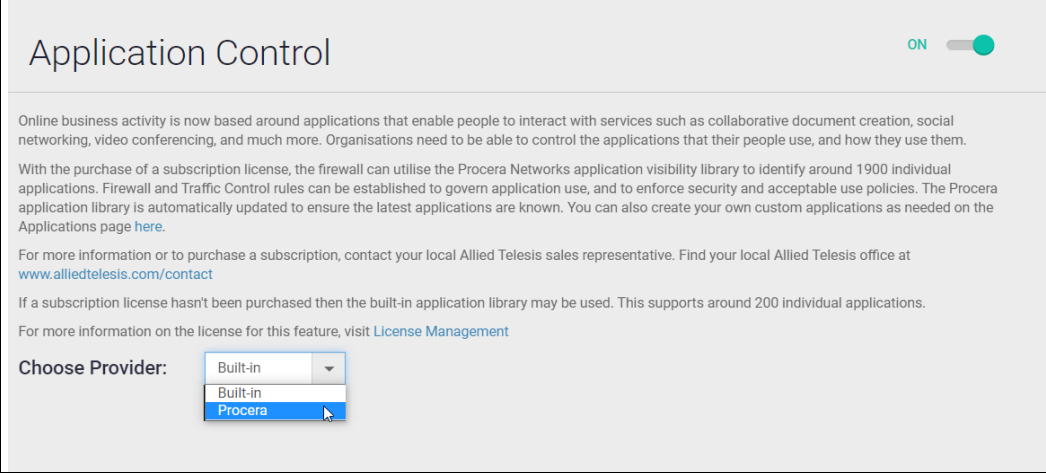

The provider options are:

- **Built-in** if a subscription license hasn't been purchased then the built-in application library may be used. This supports around 200 individual applications.
- **Procera** the Procera Networks application visibility library identifies around 1400 individual applications. The firewall will update the library from the Allied Telesis update server at the specified interval to ensure the latest applications are known.

#### Step 2: **Add rules to manage applications**

You can now create firewall or traffic shaping rules to manage how applications are allowed to be used on the network.

For example, to block the use of Spotify™ (a music streaming service) company-wide, create a firewall rule denying the Spotify application from the Public (Internet) zone to the Private (LAN) zone.

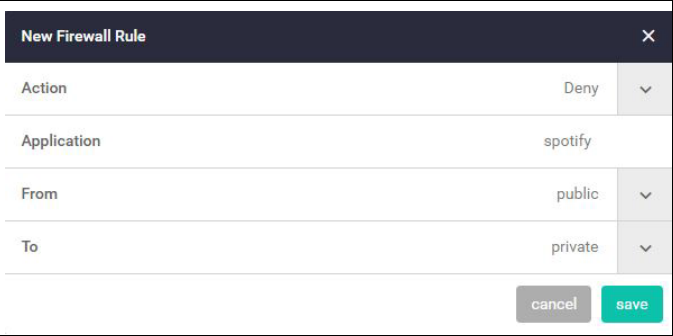

### Step 3: **Add rules to manage application bandwidth**

As well as using the firewall to block undesired traffic, you can also use the **Traffic Control** page to manage the bandwidth that certain applications are able to use on the firewall.

For example, to limit Youtube traffic through the firewall to 10Mbps, go to the **Traffic Control** page and add a new rule from the Public (Internet) zone to the Private (LAN) zone.

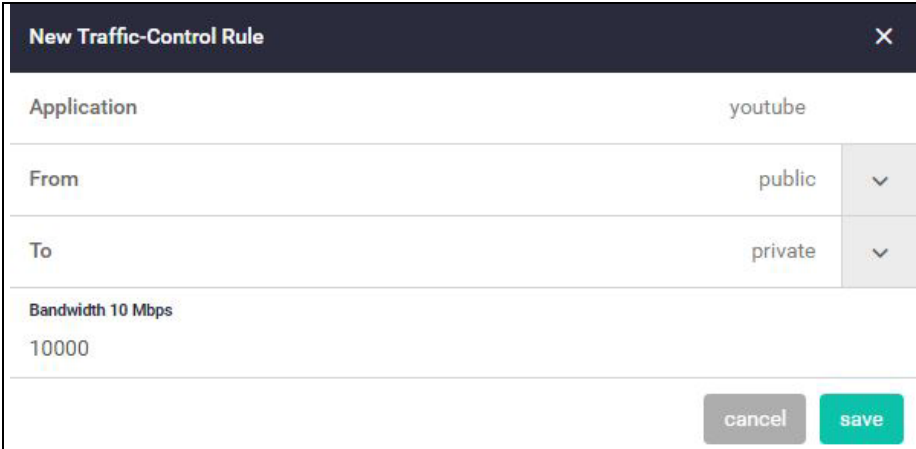

You can see the new Traffic Control rule applied with a bandwidth limit of 10Mbps for the application **youtube**.

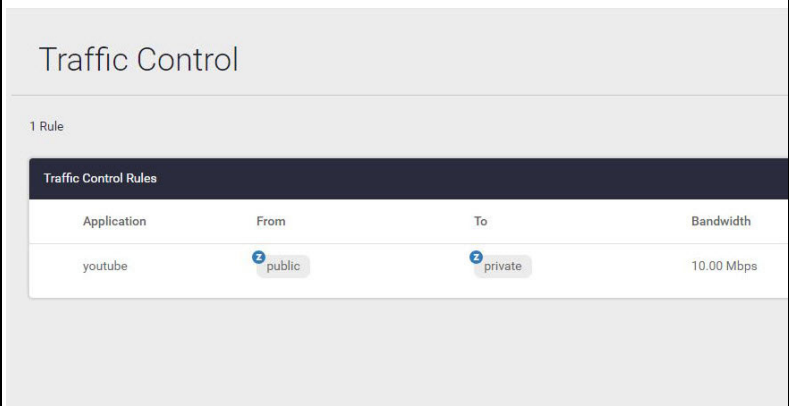

#### Step 4: **Save configuration changes**

**Save** the Application Control configuration changes to make them part of the boot configuration.

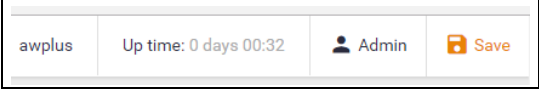

#### **Web Control**

Web Control provides enterprises with an easy means to monitor and control their employees' web traffic for productivity, legal, and security purposes. The proxy-based Web Control feature uses providers Digitals Arts or OpenText active rating system for comprehensive and dynamic URL coverage. Websites are accurately assigned into around 90 categories, which can be allowed or blocked.

When a user tries to browse to a website, the http request is intercepted and sent to the classifier engine, which queries the provider's constantly updated URL database for the category that the website belongs to.

Once a particular URL has been categorized, the result is cached in the firewall so that any subsequent requests with the same URL can be immediately processed.

#### Step 1: **Configure Web Control**

- Go to Licensed Features > Web Control
- Click on the **ON/OFF** switch to enable **Web Control**.
- Choose a provider (Digital Arts or OpenText).
- Select the **Default Action** deny or permit, for web pages that do not match any specific rules, but match a Web Control category.

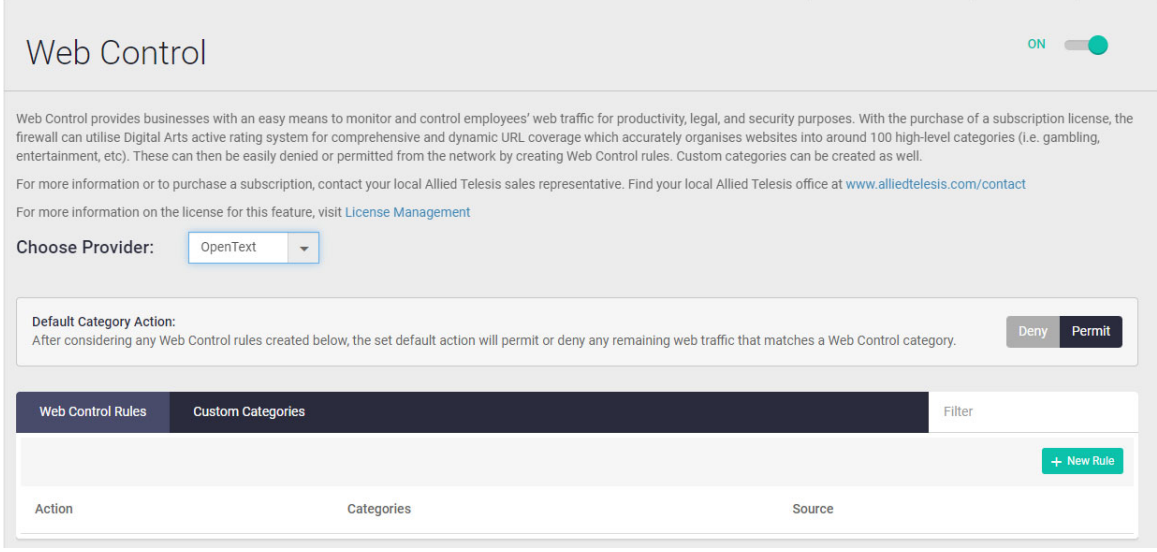

Note: You can monitor URL Filtering and Web Control hits using the Dashboard's security monitoring widget.

#### Step 2: **Add rules to manage website categories**

The Web Control feature has its own set of rules, which are separate to the firewall rules. The Web Control rules are created on the Web Control configuration page.

For example, to block gambling websites, create a rule that applies to the Internet network.

Click **+ New Rule**.

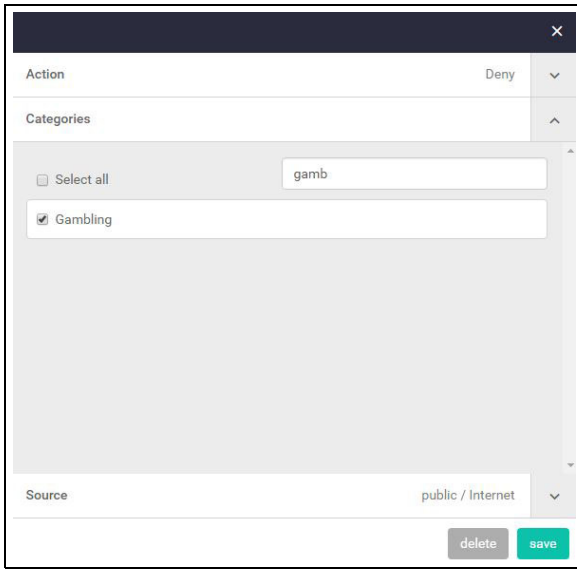

You can see the new rule applied to the Internet network in the Public zone.

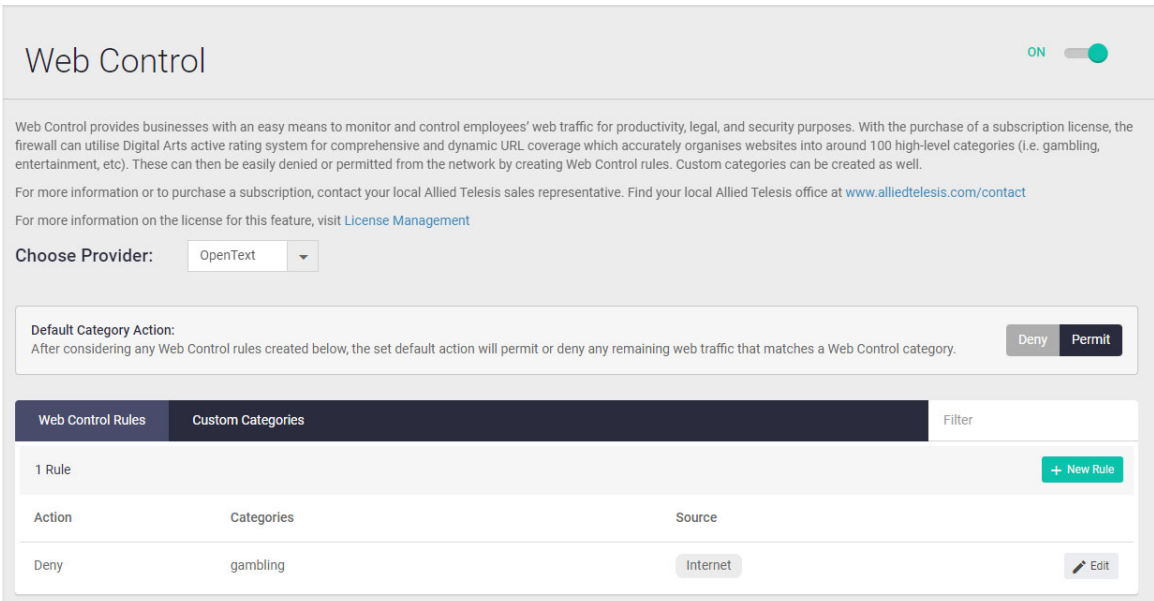

### Step 3: **Create custom categories**

As well as using the predefined website categories, you can also create your own custom categories which match text strings you enter against website URLs. These custom categories can then have rules applied (as we did for gambling websites above).

For example, to create a custom category called 'Movie' which contains the IMDB and Rotten Tomatoes websites:

- Go to the **Custom Categories** tab and click the **+ New Category** button.
- Create the 'Movie' category, and add text string matches for any website addresses containing IMDB or Rotten Tomatoes.

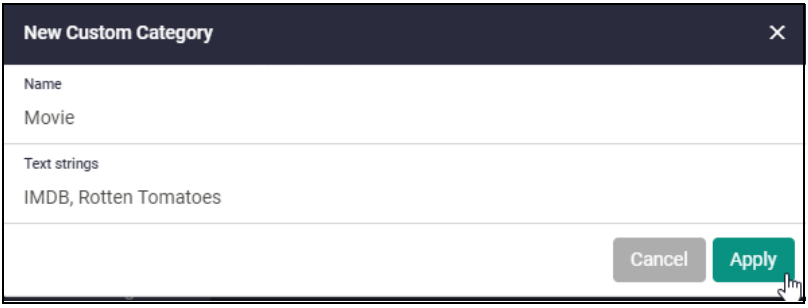

■ Click **Apply**.

You can see the new category and its website matches below:

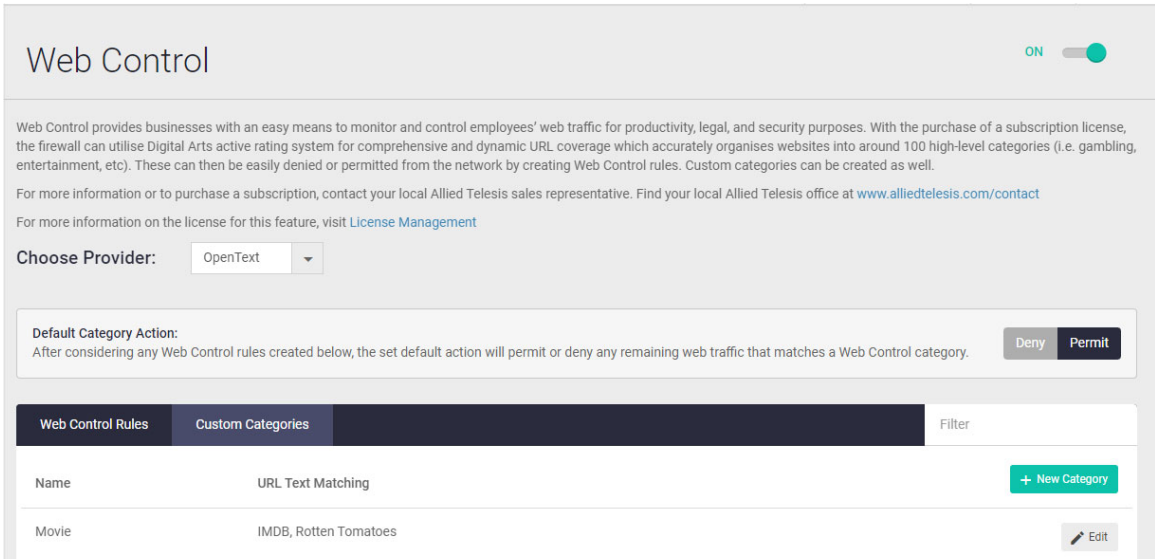

Use the Web Control Rules tab to add more rules for this category as desired.

#### Step 4: **Save configuration changes.**

**Save** the Web Control configuration changes to make them part of the boot configuration file.

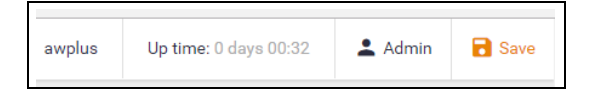

Note: You can monitor category and rule hits using the Dashboard's security monitoring widget.

#### **URL Filtering**

URL Filtering is a fast efficient (stream-based) method to allow or block employee website access. You can specify a user-defined list of websites to allow (whitelist) and/or block (blacklist) on the freeto-use Custom URL Filtering page, as described in Part 3 of this guide.

This feature allows you to subscribe to a third-party blacklist service if you have the URL Filtering license installed. This blacklist contains approximately 64,000 URLs and it is updated regularly to ensure protection from harmful websites.

#### Step 1: **Configure URL Filtering**

- Go to Licensed Features > URL Filtering
- Click the **ON/OFF** switch to enable URL Filtering.
- Set an **Update interval** to contact the Update Server for updates to the third-party URL Filtering blacklist.

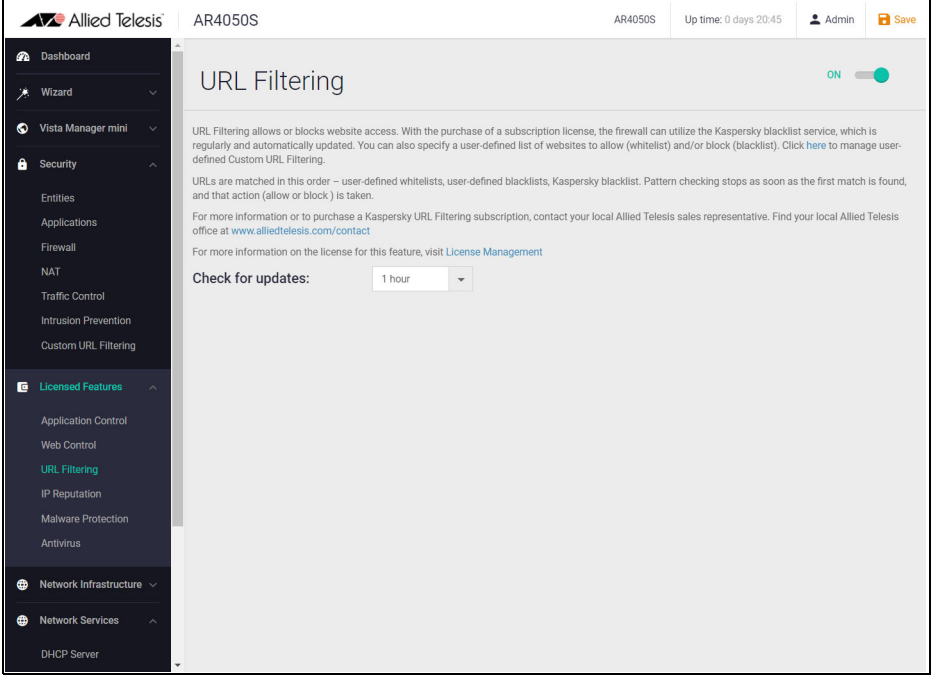

URLs are matched in this order – user-defined whitelists, user-defined blacklists, third-party blacklist. Pattern checking stops as soon as the first match is found, and that action (allow or block) is taken. If no match is found, website access will be allowed.

#### Step 2: **Save configuration changes**

**Save** your URL Filtering changes to make them part of the boot configuration.

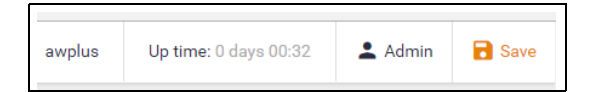

Note: You can monitor URL Filtering hits using the Dashboard's security monitoring widget.

# <span id="page-50-0"></span>Part 5: Configure licensed Advanced Threat Protection (ATP) security features

The fundamental shift to sophisticated application use has provided businesses with increased efficiency, and improved collaboration, along with new ways to manage customer interaction. However, this has also opened the door for greater security concerns. Business data is potentially vulnerable, and the rapid development of new services has introduced new types of cyber threats.

Allied Telesis firewalls provide comprehensive threat protection, utilizing security engines and threat signature databases from the industry's leading vendors. Regular updates ensure up-to-the-minute protection against cyber attacks.

The Advanced Threat Protection (ATP) license enables IP Reputation, Malware Protection, and Antivirus (note that Antivirus is only available on the AR4050S, 10GbE UTM Firewall, and AR4000S-Cloud).

The ATP license (like the Advanced Firewall license) is available in 1, 3, and 5 year subscriptions. You can view current license status by navigating to the License page under the **System** menu. For more information about license management, refer to ["License management" on page 73](#page-72-0).

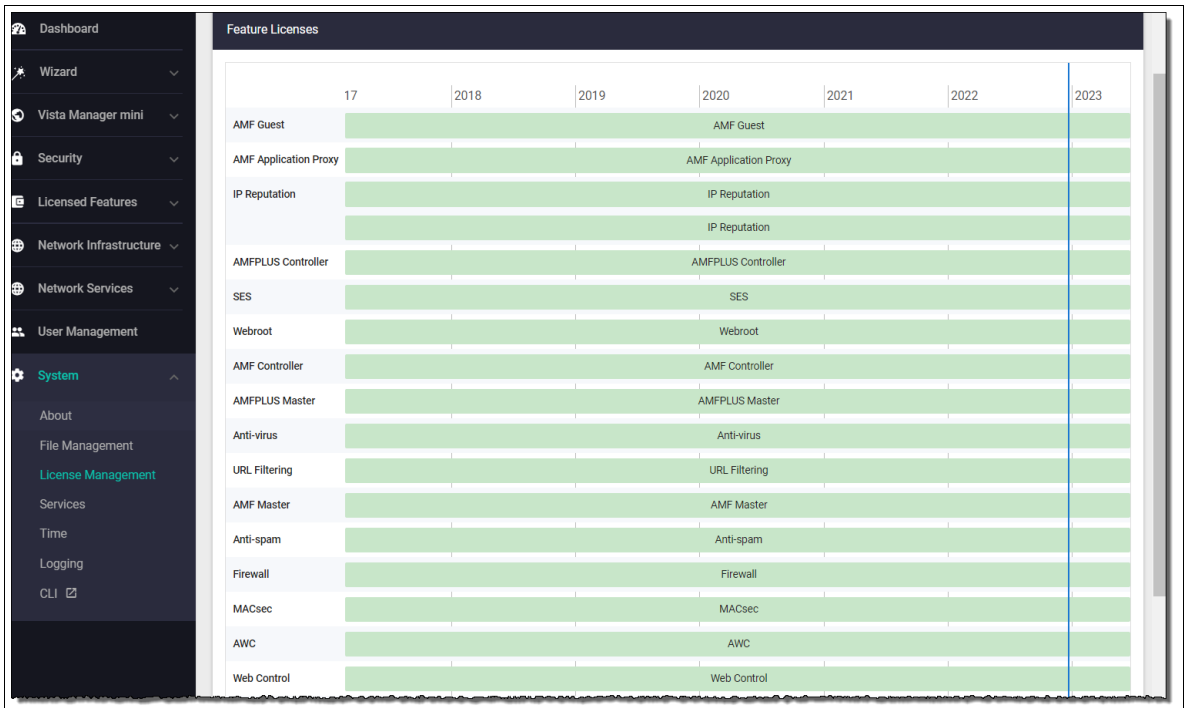

### **IP Reputation**

IP Reputation provides comprehensive IP reputation lists through Emerging Threats ET Intelligence™ (provided by Proofpoint™), which identifies and categorizes IP addresses that are sources of Spam, viruses and other malicious activity. With real-time threat analysis, and regular updates to reputation lists, IP Reputation keeps network protection against hazardous websites right up to date.

#### Step 1: **Enable IP Reputation**

- Go to Licensed Features > IP Reputation
- Click the **ON/OFF** switch to enable IP Reputation.
- Set an **Update interval** to contact the Update Server for IP Reputation list updates.

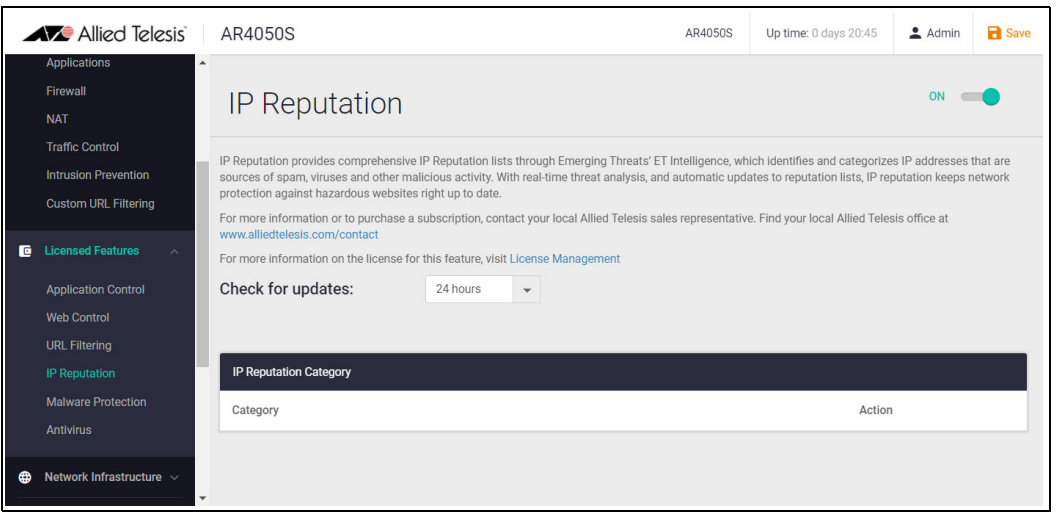

### Step 2: **Configure IP Reputation categories**

IP Reputation uses categories to classify the nature of a host's bad reputation. For example, IP addresses known to be sources of Spam will be added to the **Spam** category.

For any category, IP Reputation can be set to log the threat (which is the default action), ignore, or block/drop the matching packets.

To drop traffic from websites known as sources of Spam, set the **Spam** category to **Block**.

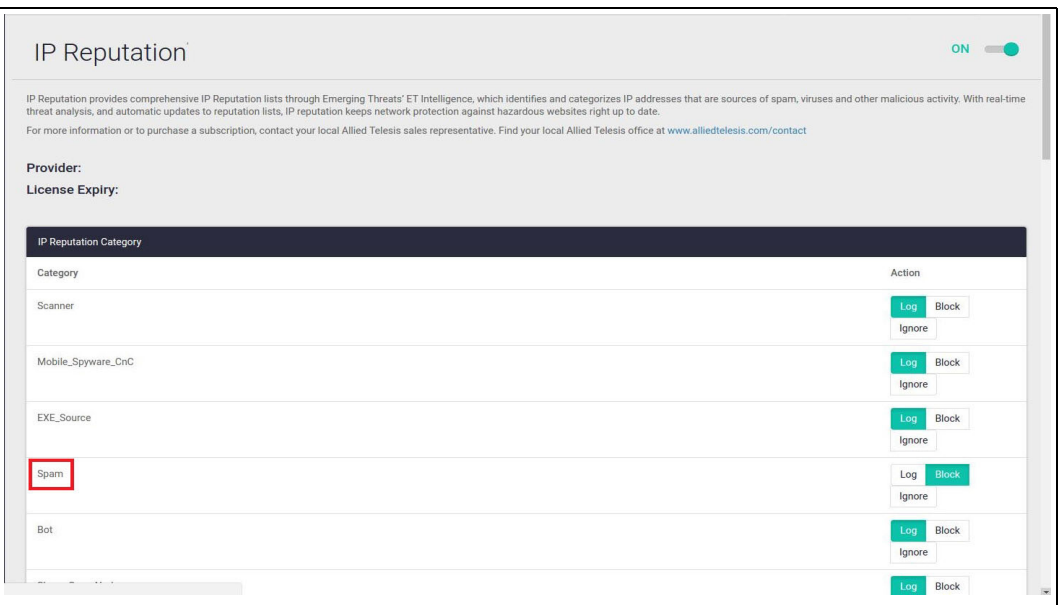

#### Step 3: **Save configuration changes**

**Save** the IP Reputation configuration changes to be part of the boot configuration file.

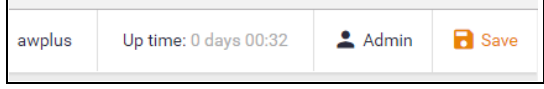

Note: You can monitor IP Reputation blocked packets using the Dashboard's security monitoring widget.

#### **Malware Protection**

Malware Protection is a stream-based high performance technology that protects against the most dangerous cyber threats. By considering threat characteristics and patterns with heuristics analysis, unknown zero-day attacks can be prevented, along with server-side Malware, web-borne Malware, and other attack types. Detection covers all types of traffic passing through the firewall, including web, email, and instant messaging - any Malware is blocked. Third-party anti-Malware signature databases are updated regularly to keep on top of the latest attack mechanisms.

#### Step 1: **Configure Malware protection**

- Go to Licensed Features > Malware Protection
- Click the **ON/OFF** switch to enable Malware Protection.
- **Set an Update Interval to contact the Update Server for updates to the Malware signature** database.

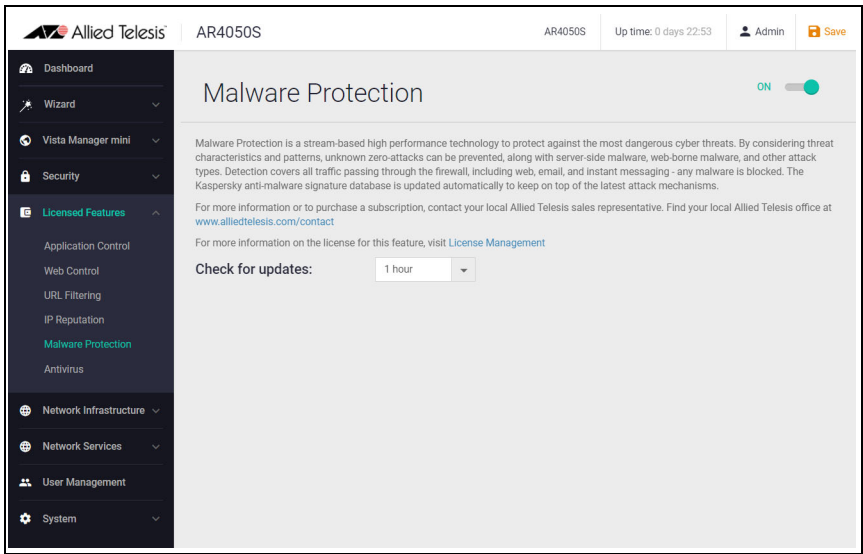

#### Step 2: **Save configuration changes**

**Save** the Malware Protection configuration changes so they become part of the boot configuration file.

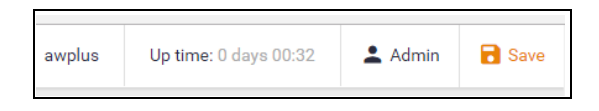

Note: You can monitor Malware packets dropped using the Dashboard's security monitoring widget.

#### **Antivirus**

The firewalls proxy-based Antivirus guards against threats such as viruses, Trojans, worms, spyware, and adware. In addition to protecting the local network by blocking threats embedded in inbound traffic, it also prevents compromised hosts or malicious users from launching attacks. This is essential for protecting business reputation, and minimizing business disruption.

Using the third-party Antivirus engine, the signature database containing known threat patterns is regularly updated.

#### Step 1: **Configure Antivirus**

- Go to Licensed Features > Antivirus
- Click the **ON/OFF** switch to enable Antivirus.
- **Set an Update Interval** to contact the Update Server for updates to the Antivirus signature database.

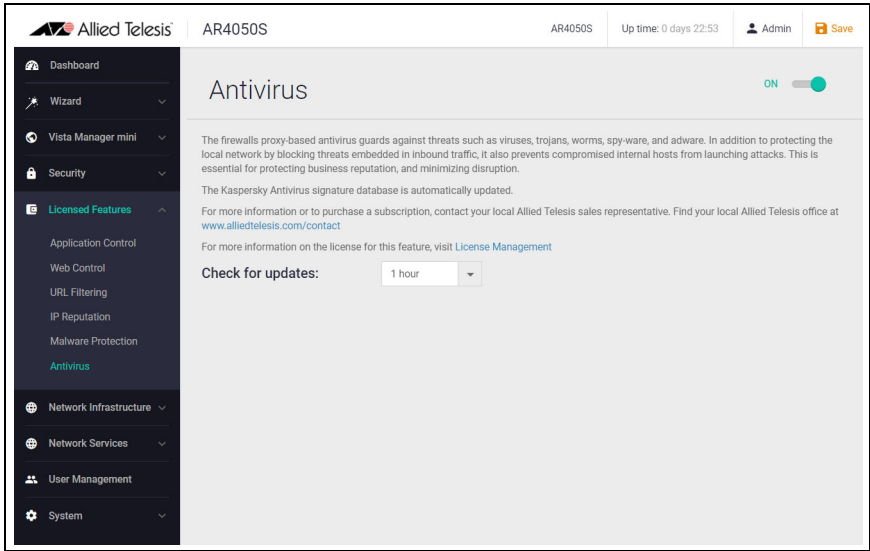

#### Step 2: **Save configuration changes**

**Save** the Antivirus configuration changes to make them part of the boot configuration file.

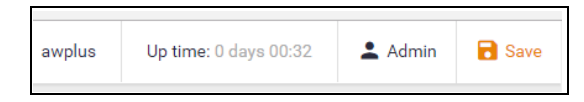

Note: You can monitor how many files have been scanned, viruses found, etc. using the Dashboard's security monitoring widget.

### Part 6: Advanced IPS

From version 5.5.2-2.2 onwards, AlliedWare Plus provides Advanced IPS (Intrusion Prevention System) functionality.

This is made possible by the addition of the third-party vendor Proofpoint's ET Pro Ruleset. The Proofpoint ET Pro Ruleset detects and blocks advanced threats. Updated daily, it covers malware delivery, command and control, attack spread, in-the-wild exploits and vulnerabilities, and credential phishing. It also detects and blocks distributed denial-of-service attacks (DDoS), protocol and application anomalies, exploit kits, and supervisory control and data acquisition (SCADA) attacks.

Advanced IPS requires a license, which is available in the bundle pack: AT-AR4-UTM-02-1/3/5YR. Contact your authorized Allied Telesis support center to obtain a license.

#### Step 1: **Enable Advanced IPS**

- Go to **Licensed Features** > Advanced IPS
- Click the ON/OFF switch on the top right of the page to enable Advanced IPS.
- **From the drop-down, select the Proofpoint provider.**

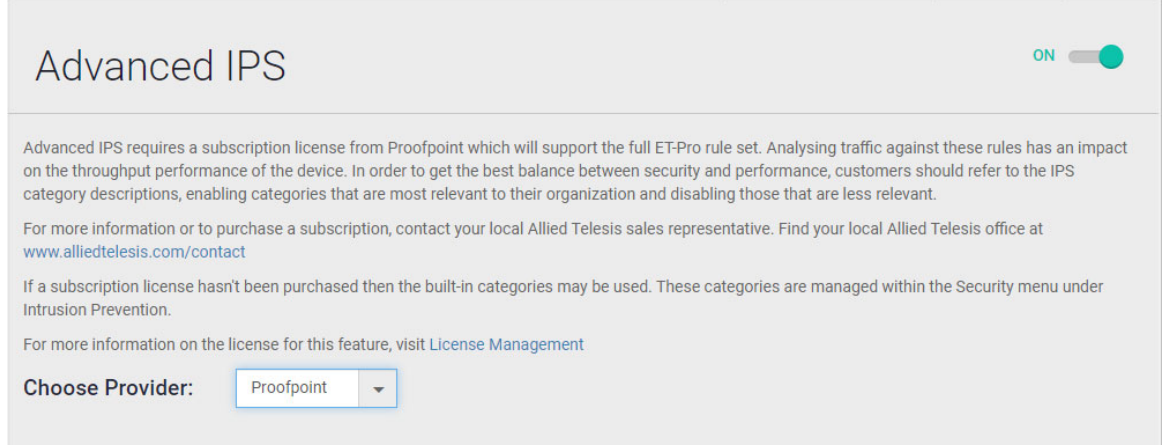

#### Step 2: **Configure IPS actions**

Threats are grouped into categories. For any threat that is detected in each of these categories, the engine can be set to log the threat (which is the default action), ignore, or block - drop the matching packets.

To drop UDP decoder events, set the action to **Block**.

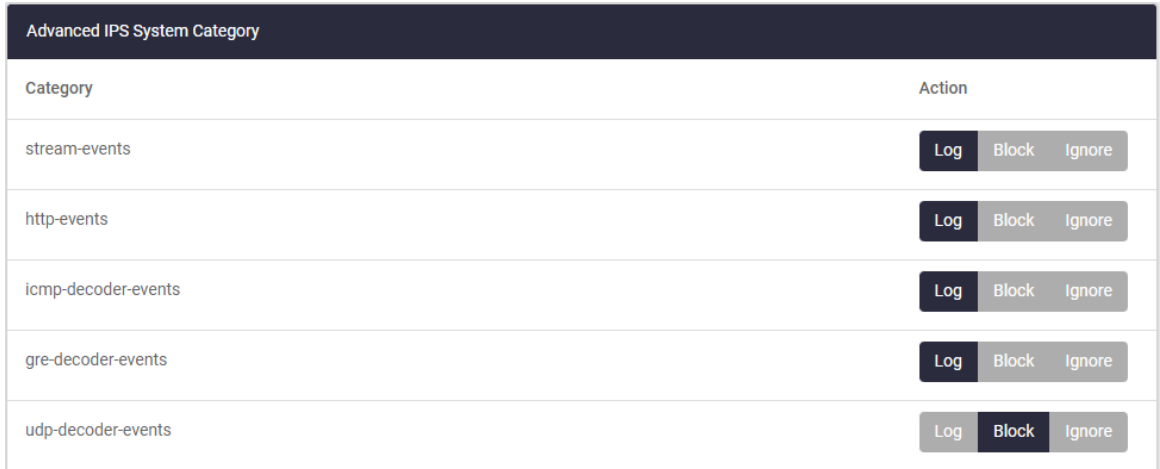

### Step 3: **Save configuration changes**

**Save** the Advanced IPS configuration changes to make them part of the boot configuration file.

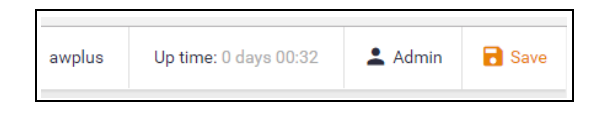

# Updating the GUI

Note: This section details how to upgrade for the AR3050 and AR4050 series devices.

- To upgrade your 10GbE UTM Firewall, refer to the [10GbE UTM Firewall Release Note.](https://www.alliedtelesis.com/relnote/release-notes-10g-utm-fw-553)
- To upgrade your AR4000S-Cloud, refer to the [AR4000S-Cloud documentation.](https://www.alliedtelesis.com/products/security-appliances/virtual-utm-firewall#resources-tab)

As new versions of the Device GUI become available with additional functionality, they will also be made available on the update server to be downloaded and installed on the firewall. You can update the GUI version using the CLI or use the File Management menu in the firewall's GUI.

## Using the CLI to update the GUI version

To check if there is a new version of the Device GUI, and install it on your firewall, firstly ensure that the firewall can contact the update server and then enter the following command from the CLI window:

update webgui now

## Using the GUI to update the GUI version

If you would like to use the GUI to update the GUI version, use the following steps:

- 1. Obtain the GUI file from our [Software Download](https://www.alliedtelesis.com/support/software) centre. The filename ends in .gui. The file is not device-specific; the same file works on all AlliedWare Plus devices.
- 2. Log into the GUI:

Start a browser and browse to the device's IP address, using HTTPS. You can access the GUI via any reachable IP address on any interface.

The GUI starts up and displays a login screen. Log in with your username and password.

The default username is *manager* and the default password is *friend.*

3. Go to **System** > **File Management**

#### 4. Click **Upload**.

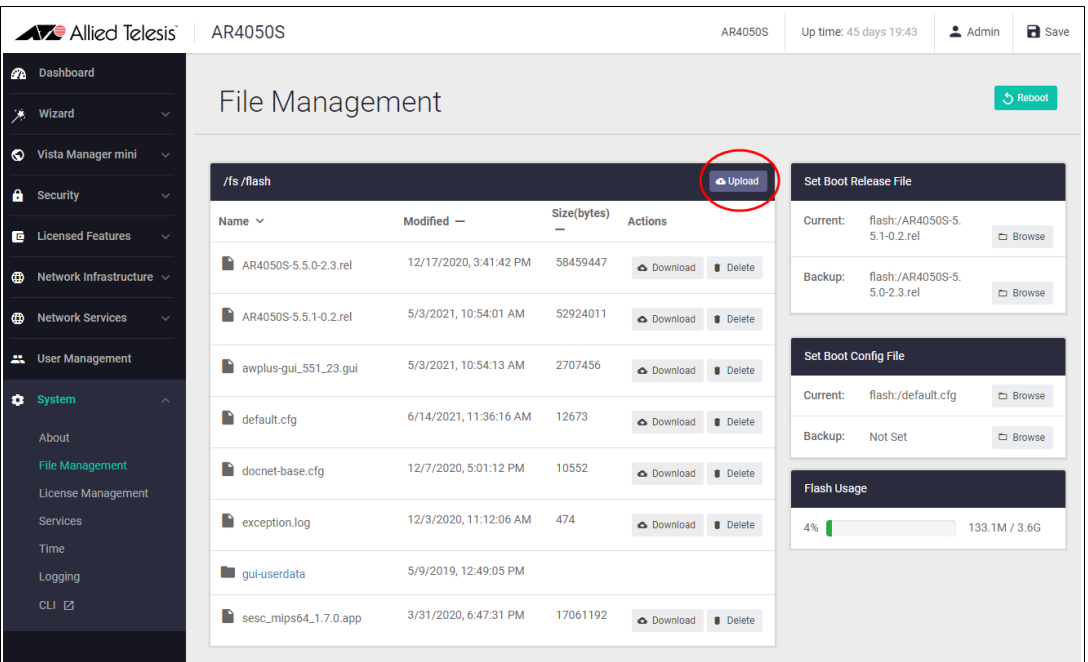

- 5. Locate and select the GUI file you downloaded from our Software Download centre. The new GUI file is added to the **File Management** window.
- 6. Use a Serial console connection, or Telnet, or SSH to access the CLI, then use the following commands to stop and restart the HTTP service:

```
awplus# configure terminal
awplus(config)# no service http
awplus(config)# service http
```
7. In the Device GUI, go to **System** > **About** to check that the latest file has been successfully added to the device. Look for the GUI Version and GUI Build entries. The first part of the GUI Build entry is the GUI build date.

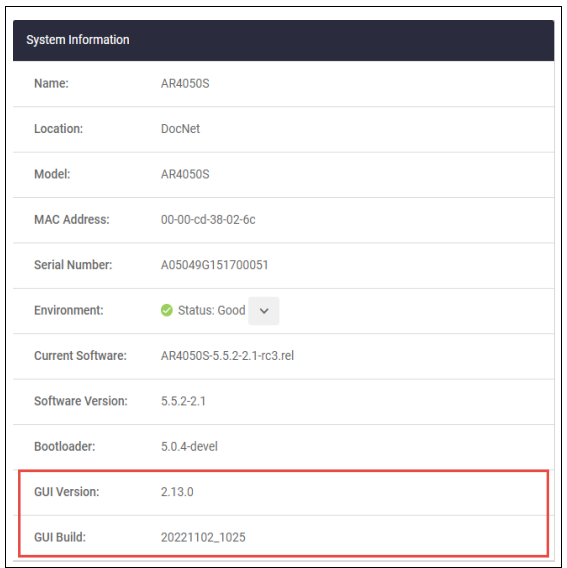

The device GUI service expects a GUI resource file with a .gui extension. If there is more than one .gui file then it will pick up the one with the highest number in its name.

For example, if the following two files are present:

- awplus-gui\_552\_27.gui
- awplus-gui\_552\_28.gui

The GUI service will use the .gui file with the 28 in its name, as this is the highest number.

# The Dashboard

Now that we have configured the firewall, application control, web control, and threat protection features, let's take a look at the Dashboard of the GUI, and what information is provided in the various widgets (applications).

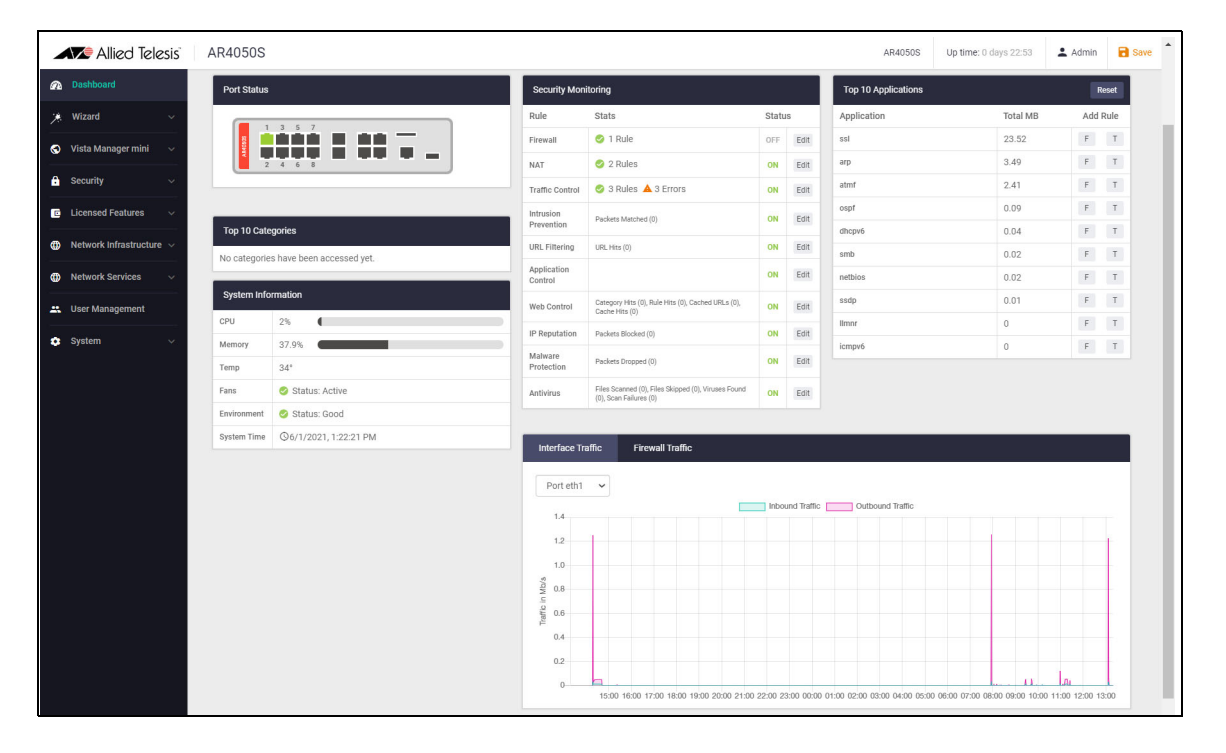

Currently, the widgets are:

- **Port Status** (not available for the 10GbE UTM Firewall and AR4000S-Cloud)
- **System Information**
- **Traffic** (not available for the 10GbE UTM Firewall and AR4000S-Cloud)
- **Security Monitoring**
- **Top 10 Applications**
- **Top 10 Categories**

The next section provides a brief summary of their functionality.

**Port Status** The Port Status widget displays the front panel ports of the device.

Any ports that are currently 'up' are shown in green. **Hovering your mouse** over any port that is 'up' displays the Port Information panel, with statistics over the last 5 minutes. The panel lists the port's number, speed, packet transmit and receive counts, utilization percentages, and VLAN associations and aggregation options. For example, display status information for port 1.0.1:

**Click on the Configure** button to access port options.

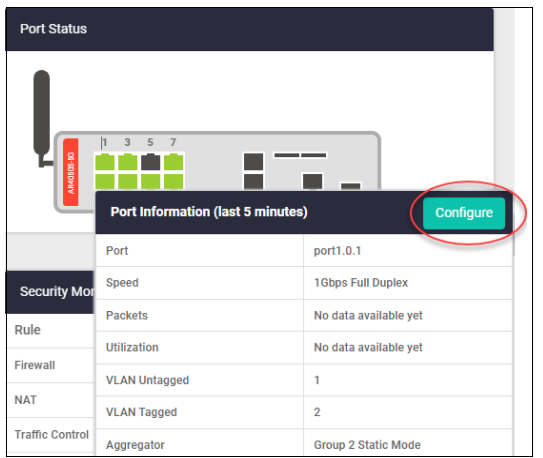

- From the Port Configuration panel, you can enable or disable the port, or configure its speed, duplex mode, polarity, and aggregator status.
- **Click Apply** to save changes.

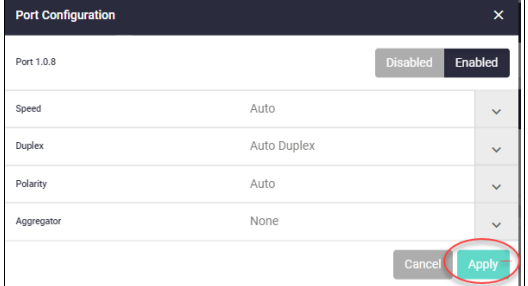

Note: The Port Status widget is not available for the 10GbE UTM Firewall and AR4000S-Cloud.

**System Information**

| <b>System Information</b> |                              |
|---------------------------|------------------------------|
| CPU                       | 5%                           |
| Memory                    | 37.9%                        |
| Temp                      | $34^\circ$                   |
| Fans                      | Status: Active               |
| Environment               | Status: Good                 |
| System Time               | <b>○6/1/2021, 1:24:21 PM</b> |

Shows CPU and memory use, as well as device health.

**Interface Traffic Interface Traffic** shows traffic passing through a chosen interface in both directions over a 24 hour period.

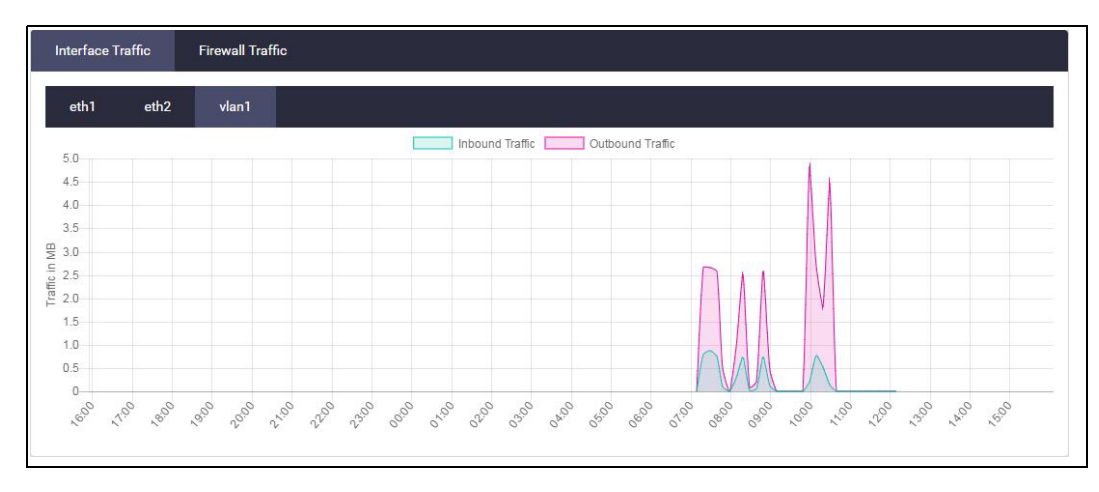

Note: The Interface Traffic widget is not available for the 10GbE UTM Firewall and AR4000S-Cloud.

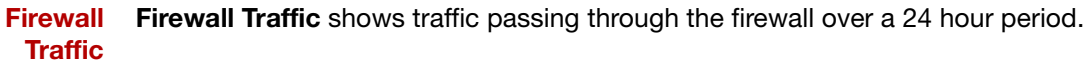

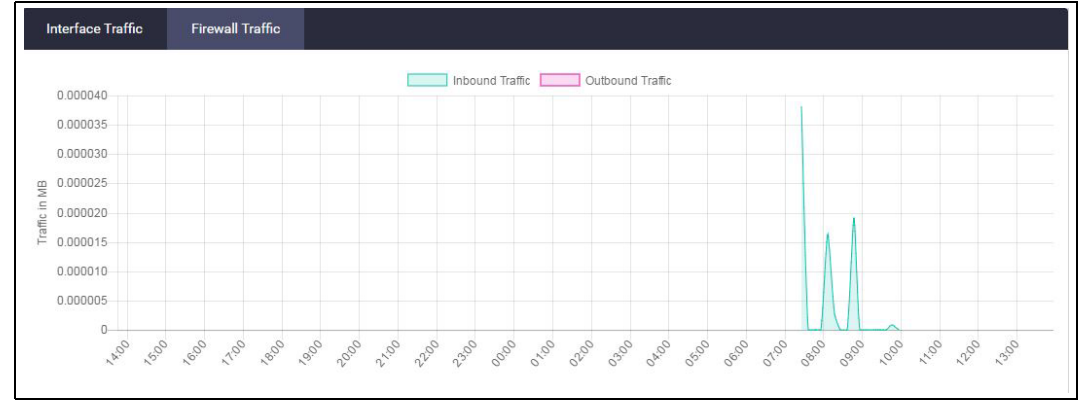

Note: The Firewall Traffic widget is not available for the 10GbE UTM Firewall and AR4000S-Cloud.

### **Security monitoring**

The **Security Monitoring** widget shows the main security and threat protection features of the firewall in one handy location. You can see which are currently enabled and which are not. You can select **edit** to go to that feature's dedicated page to configure it further.

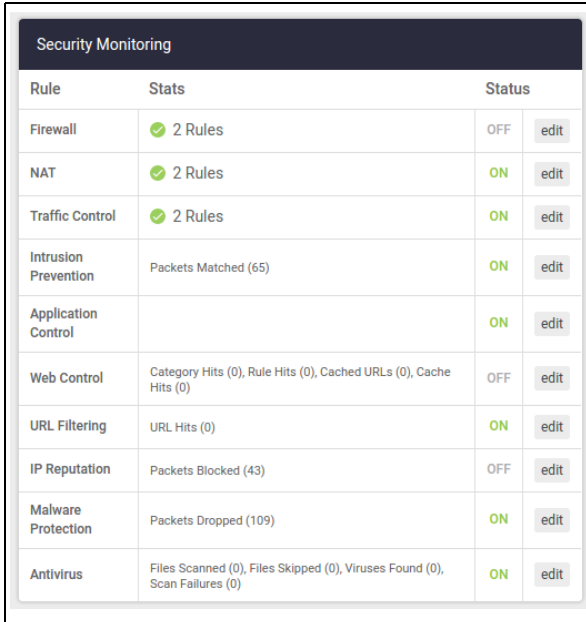

You can also see how many rules are configured for the various features, and statistics for each of the security features, for example: URL rules hit, packets blocked, and viruses found.

**Top 10 Applications** The **Top 10 Applications** widget shows the top 10 applications using firewall bandwidth. You have the ability to take action based on this reporting, by adding a new firewall or traffic control rule. To add a new firewall or traffic control rule, simply click on the **'F'** or **'T' Add Rule** buttons.

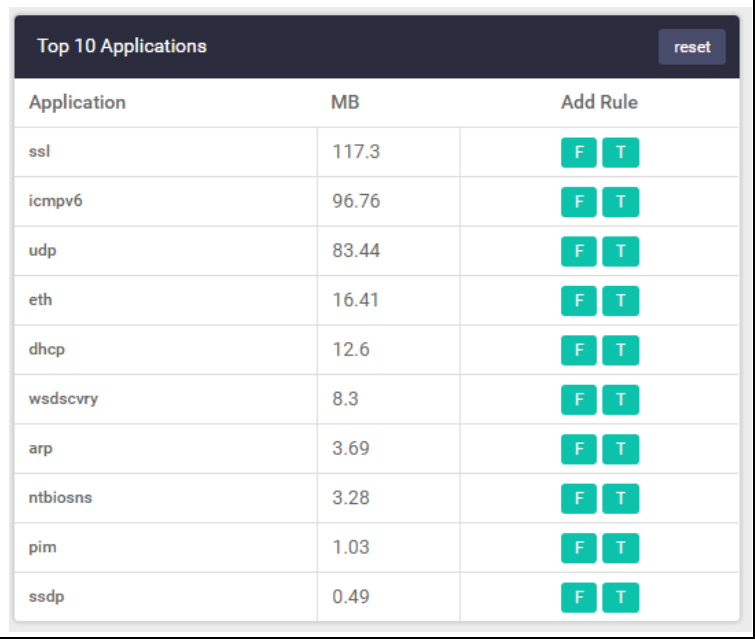

The Top 10 Applications table shows cumulative totals, and is live, so the **MB** used will change and applications will move position in the table. Clicking the **reset** button will zero all totals and start to display the top used applications from that time onwards.

Here is an example of creating a new traffic control rule. Click the **Apply** button to apply the rule:

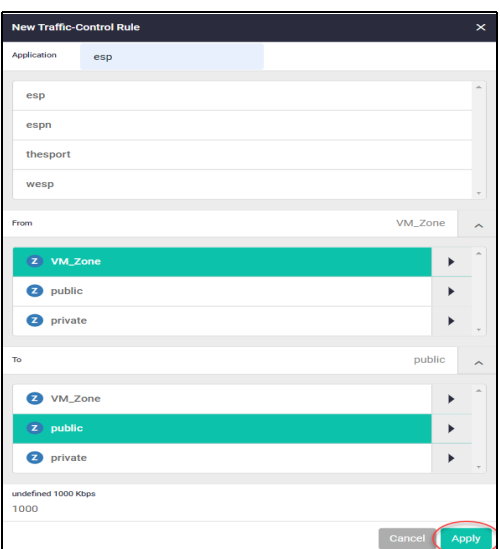

Once you have created the rule it appears in this dialog from where you can view and edit it:

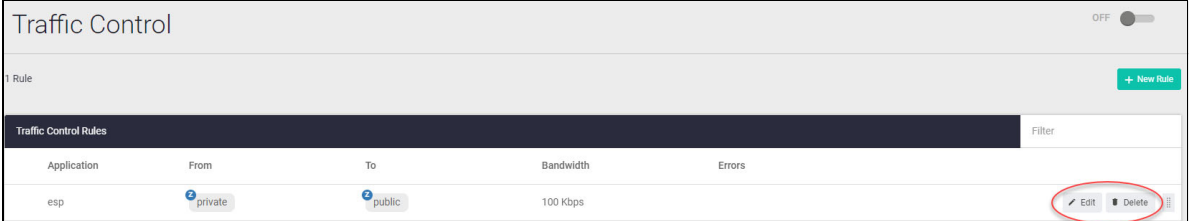

#### **Top 10 Categories**

Similar to the Top 10 Applications widget, the **Top 10 Categories** widget shows the top 10 Web control website categories that are using firewall bandwidth. Click on the 'W' button to create a new Web control rule from the widget in response to this reporting.

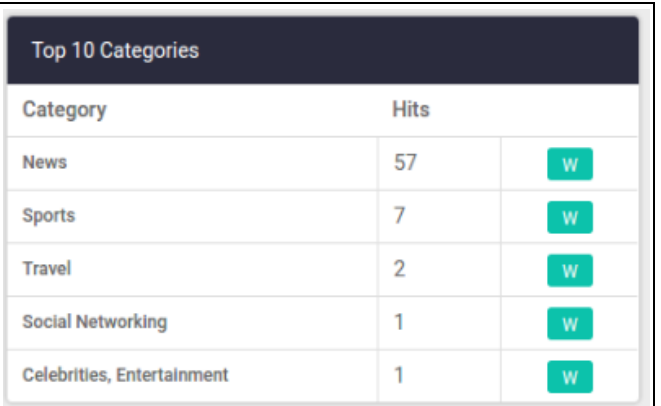

**Configure** The Dashboard **Configure** button (top right) allows you to turn on or off: Port Status, Traffic Widget, Top Applications, Top Categories, Security Monitoring, and System Information. Click the **Apply** button to apply the configuration changes. Click the **Cancel** button to backout without making any changes. Click the **Reset** button to put the settings back to their default values.

Click **Configure** to show the Dashboard Configuration options:

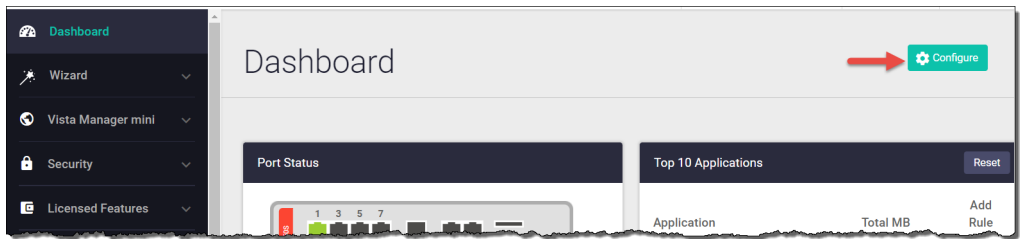

Click **Apply** to set the Dashboard display:

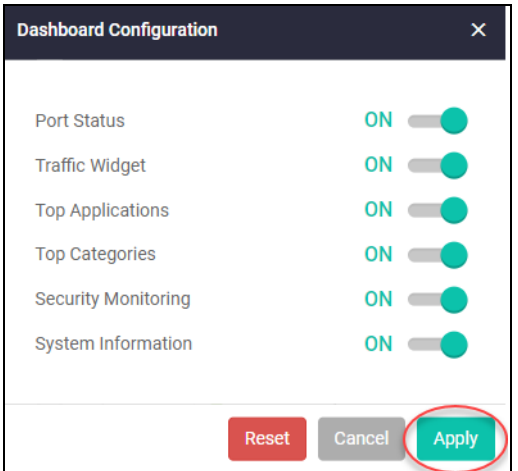

**System** Further system information is available on the **About** page, under the **System** menu, such as model, **Page** MAC address, serial number, firmware, GUI versions, and so on.

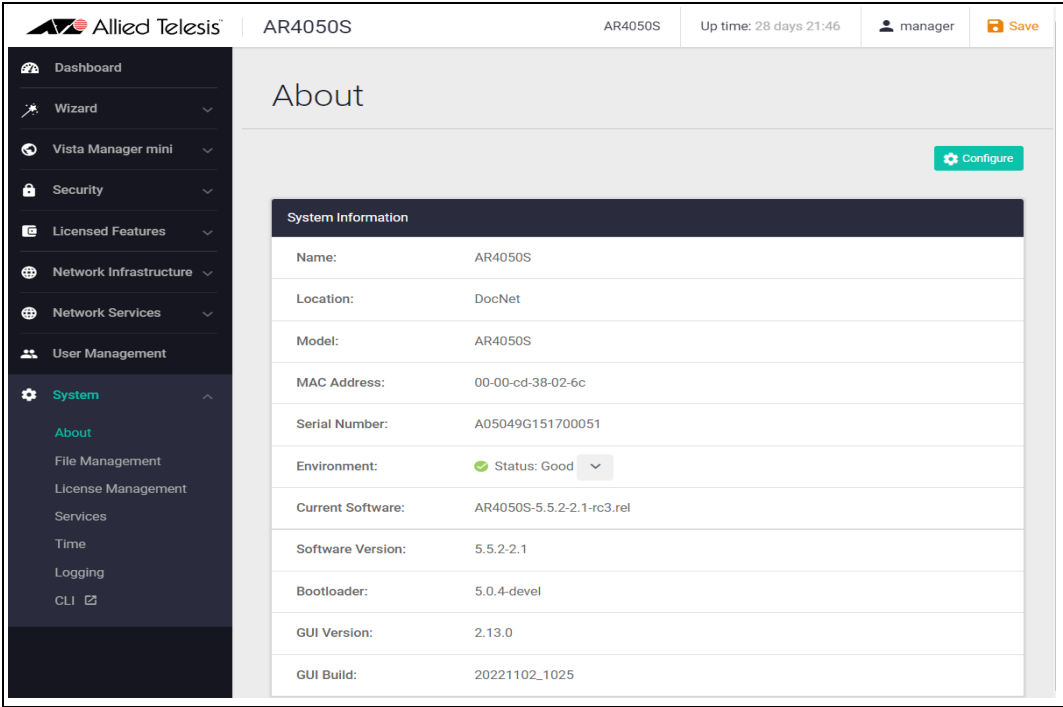

# The network map

Under the Vista Manager mini menu, there is a network topology map:

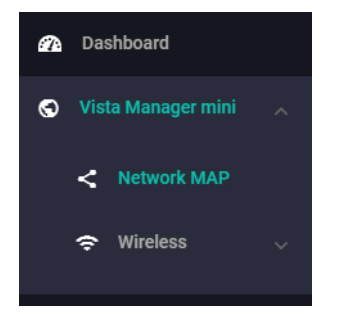

This map shows details of the devices connected to the switch or firewall. You can use it to see your:

- wired devices
- APs
- wireless deployment and coverage.

This section begins with a brief description of the network map window and the tasks you can perform there. The section ends with a look at configuring the network topology view and customizing node icon images.

Note that the screenshots in this section show an x930 Series switch, but the functionality is the same for all models that include Vista Manager mini.

### The network map features

The network map displays details of a network configuration. Double click on an area to see all the nodes in that area. Use the network map to check the status of a node at a glance. Node status is indicated by the node title background color. Abnormal is red, managed is green, and blue indicates an unmanaged node.

From the **network MAP** page, you can:

- **E** customize network icon images
- view individual node details
- see a list of network nodes
- configure the topology view
- create a heat map
- view stored heat maps

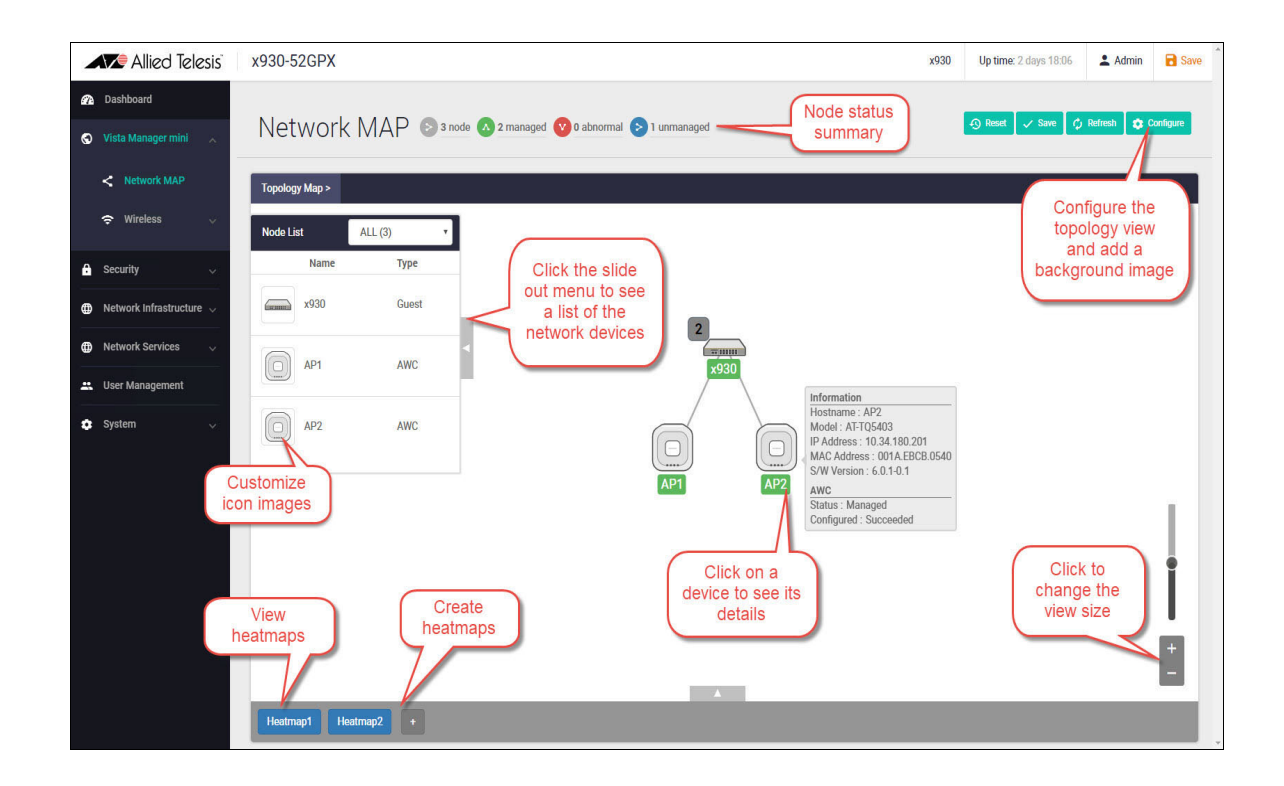

# Viewing node information

In the network topology map view, click on a device to see information about the Hostname, Model, MAC address, and software version.

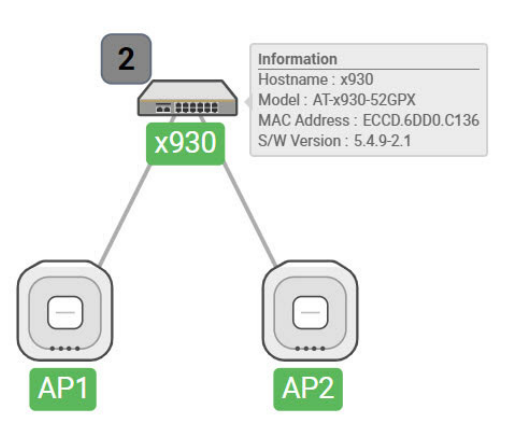

## Configuring the topology view

Vista Manager mini automatically creates a complete topology map from an AMF network of switches, firewalls, and wireless access points (APs), showing areas and multiple levels of connected nodes and devices.

To change the topology view settings:

■ In the Topology Map view, select **Configure** - the menu is located at top right corner.

- In the **Topology View Settings** window, you can choose to:
	- **limit nodes per line**
	- collapse child nodes
	- select a background image
- **Save** your changes.

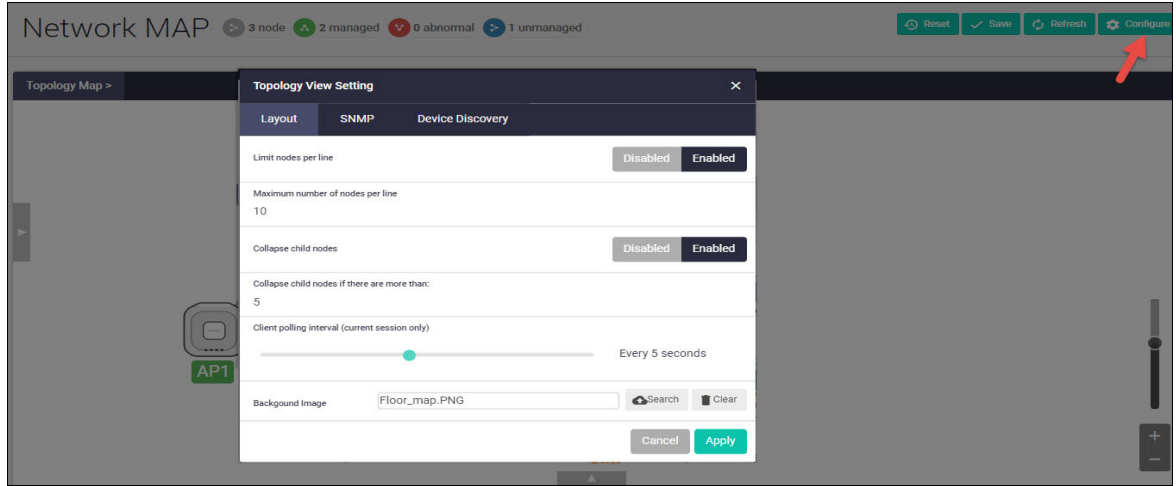

### Customizing network node icon images

You can customize the look of your network nodes with icon images. For example, you can add access point, switch, and router images to make the network map easier to understand at a glance.

You can create an icon library to help store, organize, and find images.

To customize a network node icon:

1. In the Topology Map view, open the **Node List** (slide-out menu)

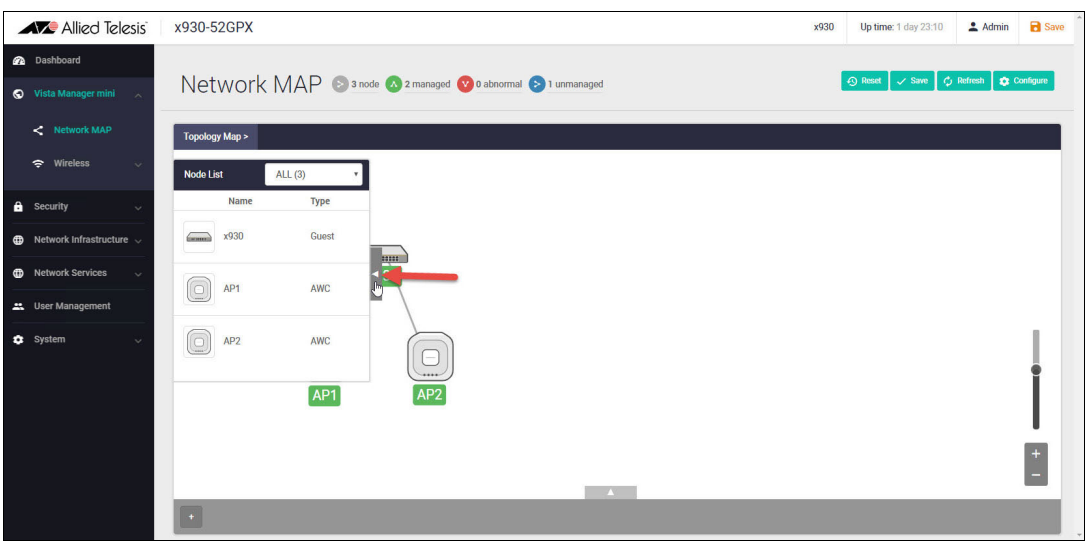

- 2. Click on a node's icon image.
- 3. Click **Edit**.
- 4. Select an image from the library or click the '+' sign to add a new one.
- 5. Click **Save**.

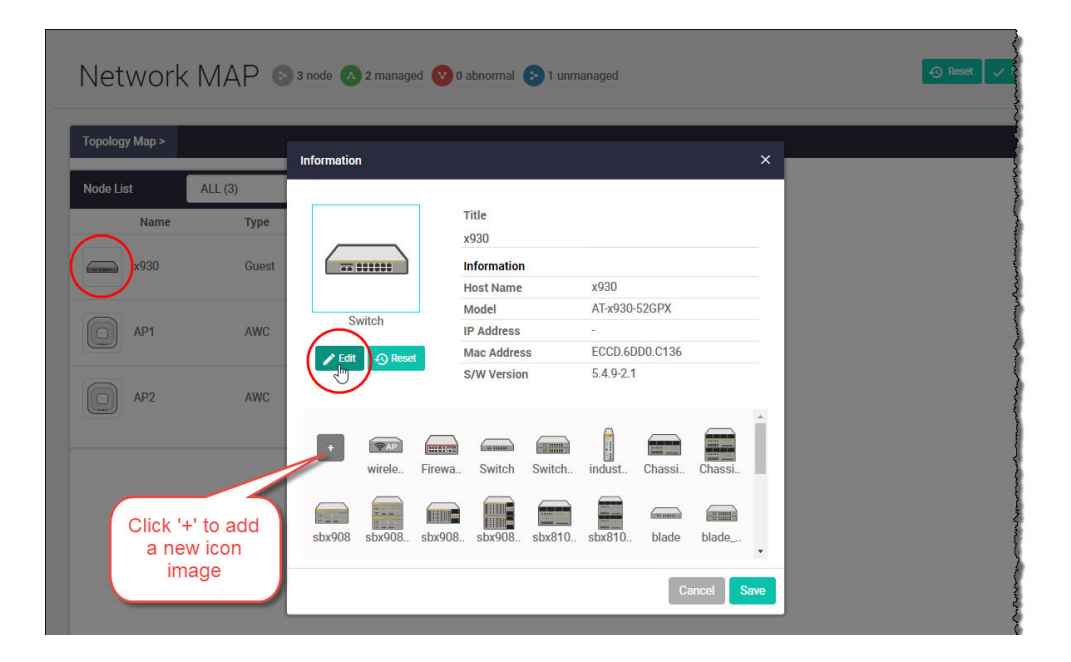

## Access to device GUI by clicking on device icon

From version 2.5.2 onwards, you can open the GUI for a device in your network (e.g. an x230) from the network map in the GUI of another device in your network (e.g. an AR4050S).

When you click a node icon on the Network Map, the node information is displayed. In the node information window, click on the **Open** button to access the device's GUI.

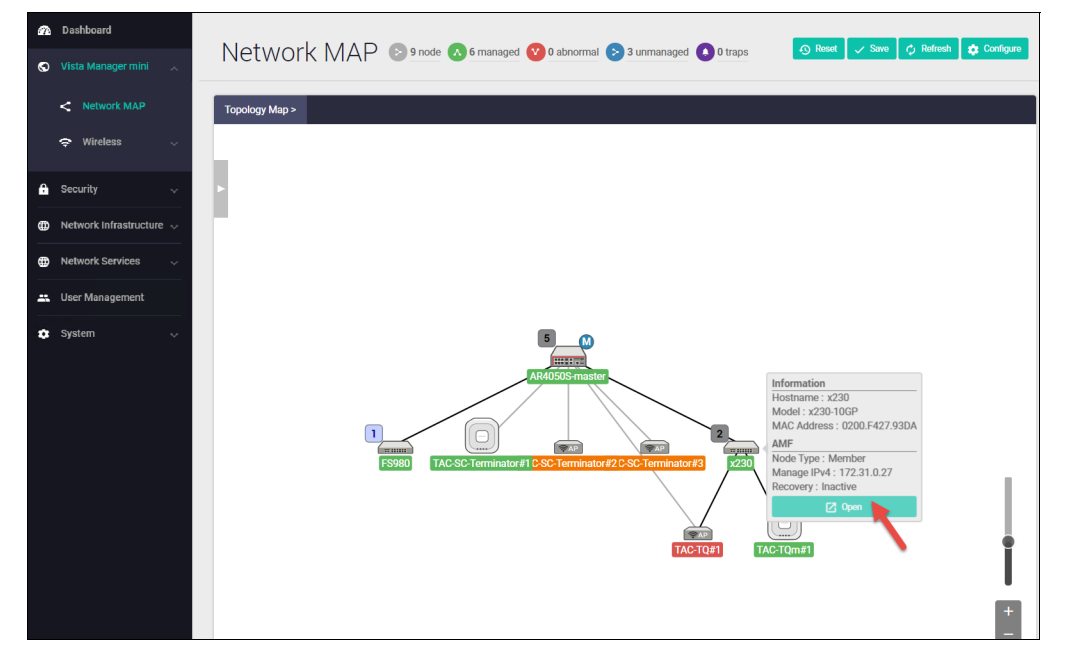

You can use the **Node List** to help you locate a device in the network map. Simply click the device in the Node List to see its **Information** details.

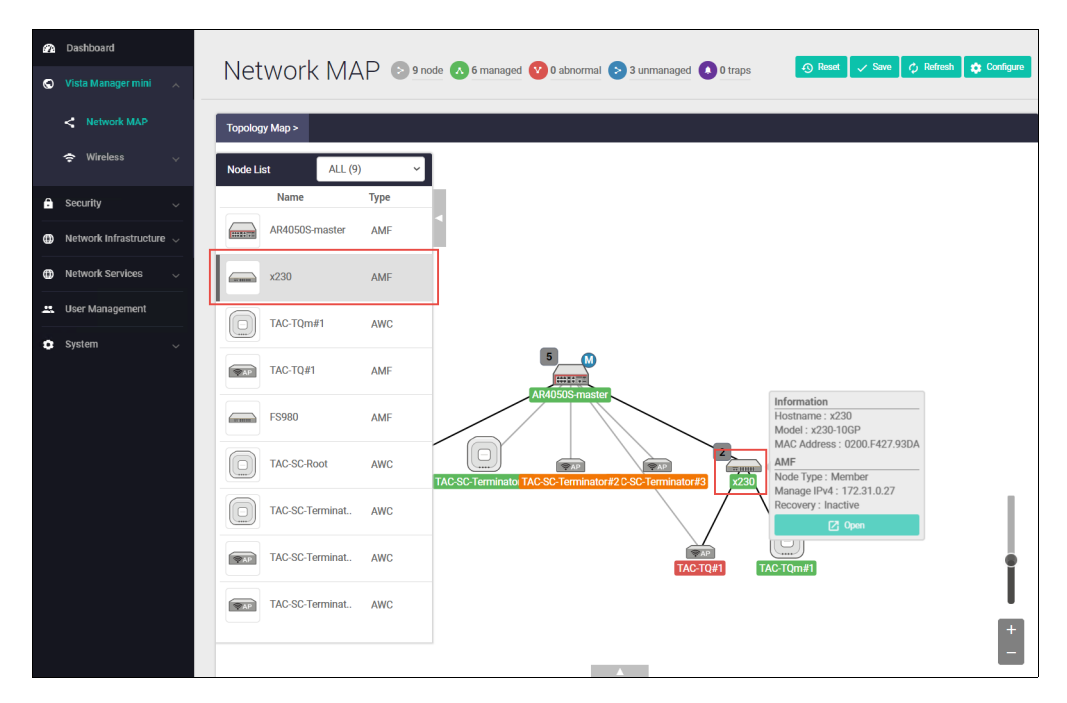

Note: Vista Manager mini and the network map are not available for the 10GbE UTM Firewall and AR4000S-Cloud.

# Wireless management

Allied Telesis UTM Firewalls incorporate Autonomous Wave Control (AWC) wireless management, allowing your wireless access points (APs) to be setup and managed from the Device GUI on your security appliance. AWC uses wireless intelligence to constantly model AP location and signal strength information. It then automatically optimizes wireless output and channel selection for optimum performance.

Note: The Vista Manager mini settings are not available for the 10GbE UTM Firewall and AR4000S-Cloud.

The device GUI includes a Wireless Management menu, which enables you to set up your wireless network, monitor and configure the network, and manage AWC:

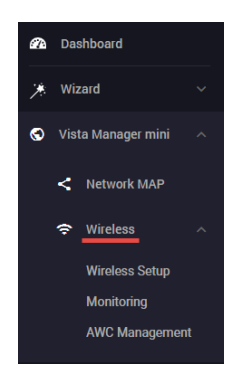

The device GUI also displays heat maps for managed APs on the network map.

For more information about heat maps, AWC and how to manage wireless devices, see th[e User](https://www.alliedtelesis.com/configure/vista-manager-mini-user-guide)  [Guide: Wireless Management \(AWC\) with Vista Manager mini.](https://www.alliedtelesis.com/configure/vista-manager-mini-user-guide)

# Other features

The Device GUI has a number of other great features. The **Network Infrastructure** menu includes interface management, VLAN management, tools. The **Network Services** menu allows you to configure the firewall as a DHCP server for the network. There are configuration options for SMTP, RADIUS, Tools, and AAA here too. These will not be detailed here, but are easy and intuitive to use.

The **System** menu includes information about the device's model name, MAC address, and firmware/software etc. You can also manage your files, licenses, and logging here.

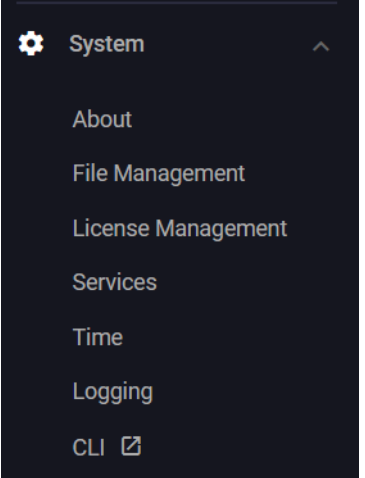

Note: The Time settings are not available for the 10GbE UTM Firewall. Its time settings are managed through the VST-APL menu.

Let's look at a few important features:

- ["File management" on page 72](#page-71-0)
- ["License management" on page 73](#page-72-0)
- ["Logging management" on page 75](#page-74-0)
- ["AMF Security mini on the AR4050S Series" on page 78](#page-77-0)

## <span id="page-71-0"></span>File management

The **File Management** page is located under the **System** menu. Use this page to view all files stored on the device, as well as any USB device or SD card that is plugged in.

The upload and download functions provide an easy way to add new files such as firmware, configurations, scripts, or URL lists to the device.

You can use this page to set the device's software release or upgrade its firmware and reboot.

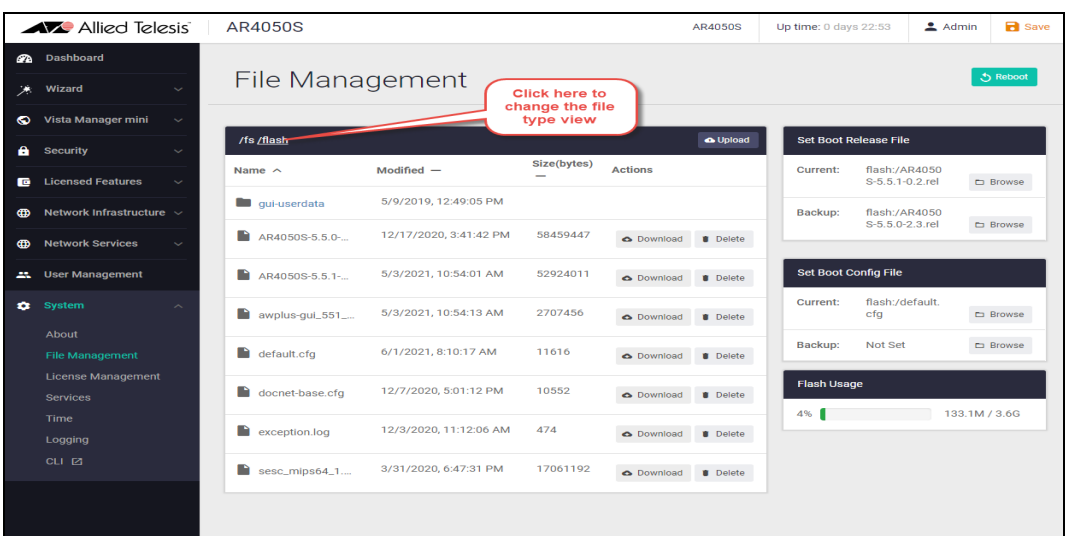

- By default, the **flash** system files are shown as above.
- To view files on a USB device, navigate back to the main file system (fs), and choose USB:

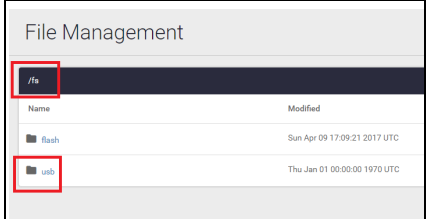

Use the **upload** option to browse and locate the file you wish to add to the firewall. From here it is easy to add more files and change the release and configuration files to be used.

For example, for an easy 3-click firmware upgrade, simply:

- 1. Browse to the new firmware file using the **upload** option
- 2. Set the new firmware file to be the boot release
- 3. Re-boot the device.
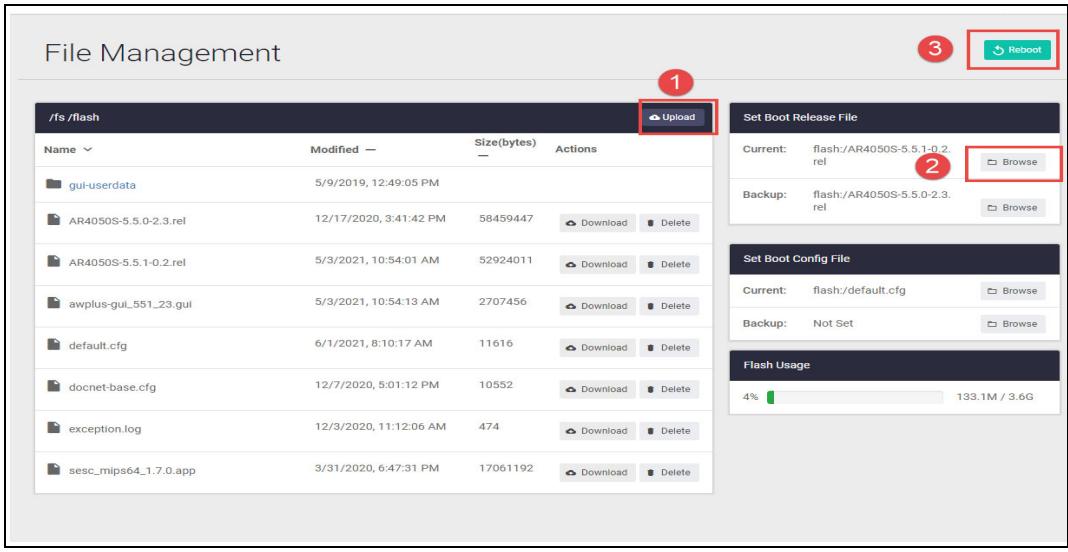

**Tip** The **Flash Usage** panel provides details on the percentage used and total available flash.

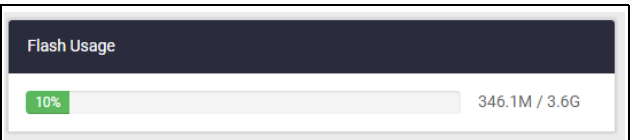

## License management

You can use feature licenses to unlock advanced functionality on UTM firewalls.

Licenses such as advanced firewall, and advanced threat protection, enable additional security features as described in **Part 4** on [page 44](#page-43-0) and **Part 5** on [page 51](#page-50-0) of this guide. You can purchase AMF Master and AWC wireless licenses to manage your wired and wireless network devices. All of the licenses are available in 1 or 5-year subscriptions.

The License Management page shows the licenses you currently have on your device. You can add new purchased licenses from this page too.

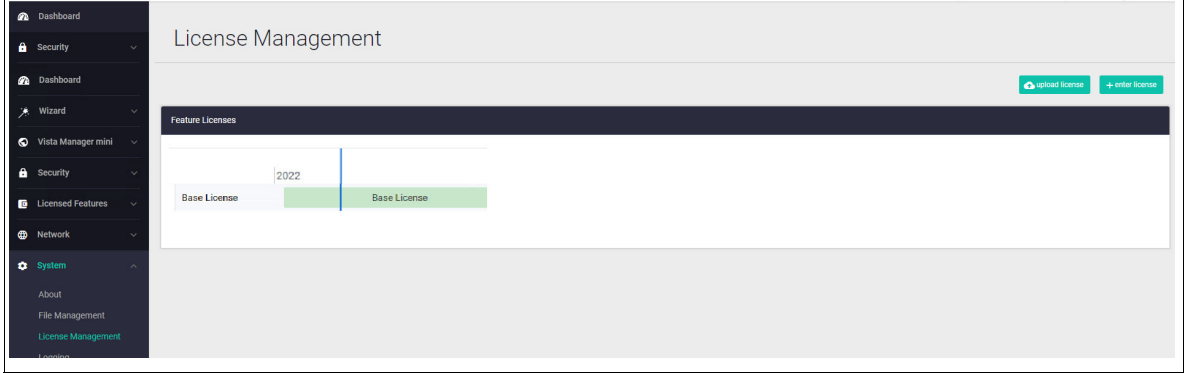

Hover your mouse over a green license bar to show its details, such as duration and other relevant feature information.

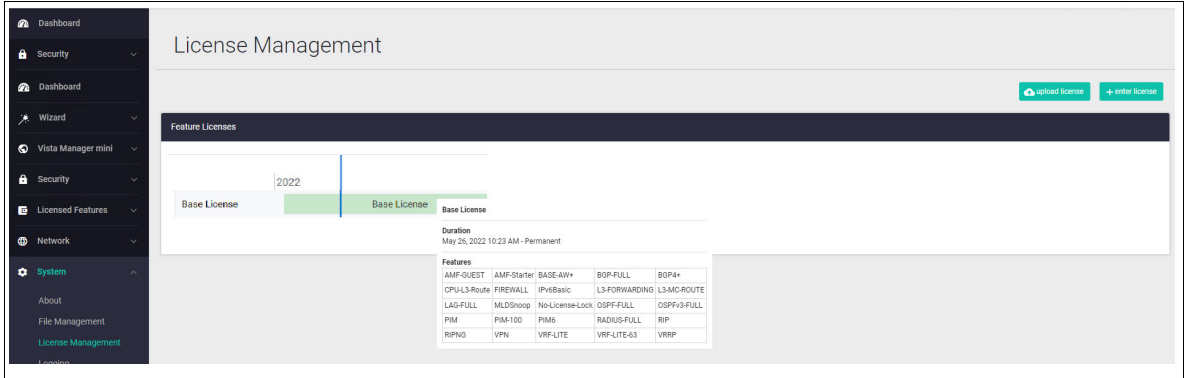

#### **Adding a new subscription feature license**

Subscription feature license files are in the .bin file format. The .bin file format is a file that stores data in a compressed binary format. Once you have purchased your new subscription license you should add it to your firewall.

For example, to add a 1 year Advanced Threat Protection (ATP) subscription license:

- 1. Go to **System** > **License Management**
- 2. Click the **Upload License** button.

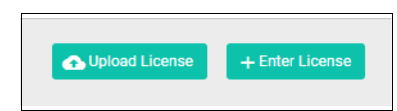

3. Browse and select the .bin file you purchased. Once selected, the .bin file will be uploaded and the subscription license added to your device.

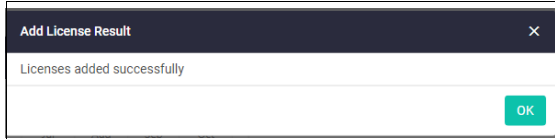

## Logging management

The **Logging** page shows buffered and permanent log messages stored on the device. There are two tabs, Buffered and Permanent. The Buffered tab is displayed by default:

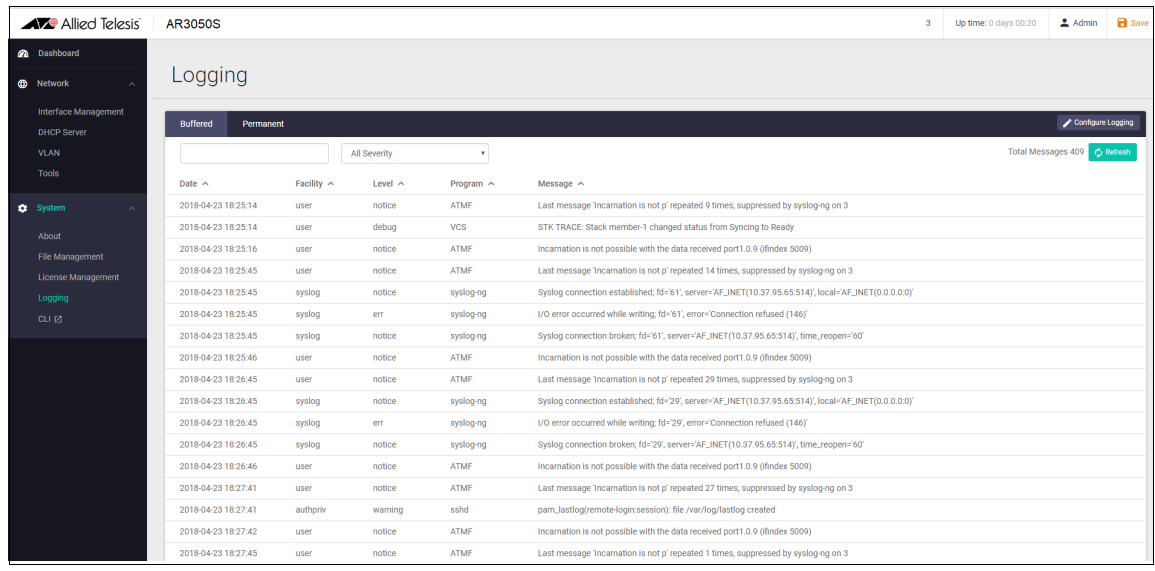

You can filter logs in 3 different ways to focus your view and support easy analysis:

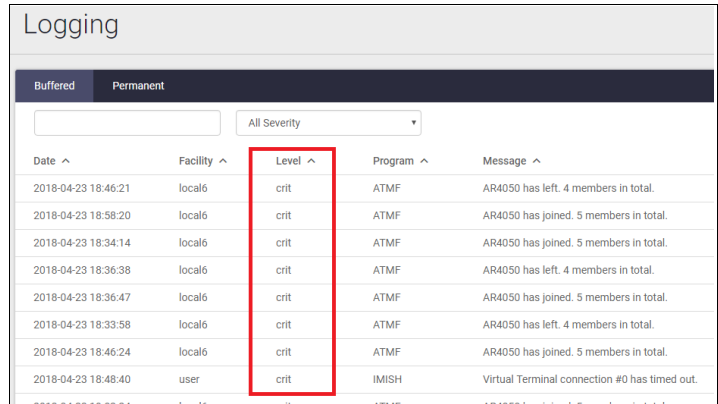

1. sort columns in ascending or descending order.

2. select the severity of logs to display, e.g Critical, Warning, Error etc.

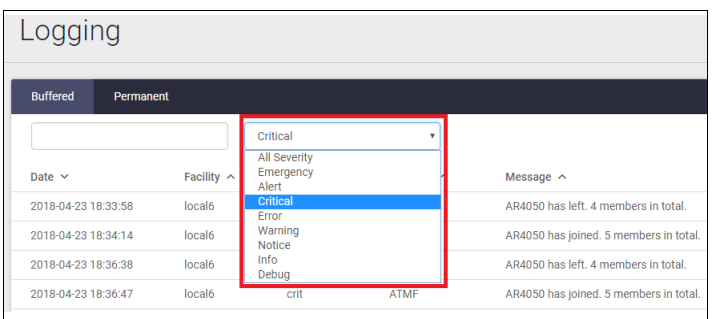

3. search for any text string found in the logs. e.g. 'received'

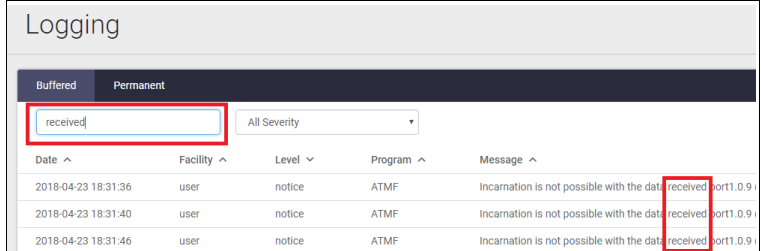

Click the **Configure Logging** button to access the Logging Configuration page.

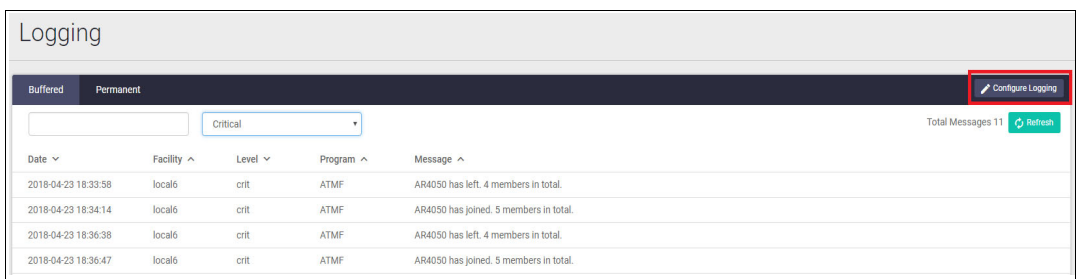

In the **Logging Configuration** page, you can create filters to manage which logs are stored on the device and also set up a Syslog server(s) for remote log storage.

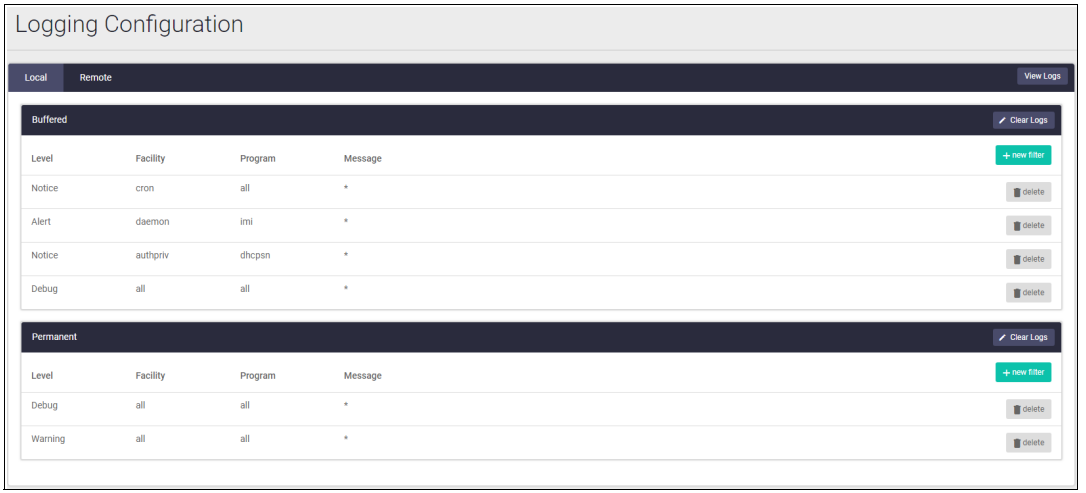

The **Logging Configuration** page has two tabs, Local and Remote (syslog server).

■ Use the **Local** tab (default) to create filters to manage the level of logs that are stored in the buffered and permanent logs on the device. You can also delete the buffered or permanent logs using the **Clear Logs** button.

To create a new log filter:

- 1. Click **+New Filter**
- 2. Select a **Notice** level: All, Emergency, Alert, Critical, Error, Warning, Notice, Info, or Debug.
- 3. Select the **Facility** and **Program** a drop-down list appears when you begin typing in these fields.
- 4. Type in the log 'message'.
- 5. Select **Included** or **Excluded**.
- 6. Click **Apply**.

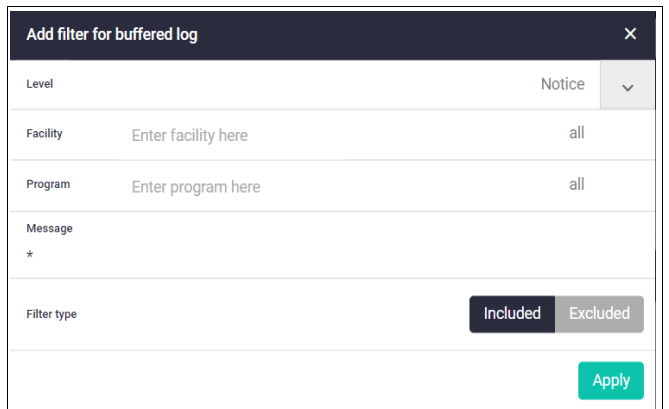

This enables log storage on the device to be configured exactly as desired.

■ Use the **Remote** tab and the +New Host button to set up a syslog server to send log messages to for storage and analysis.

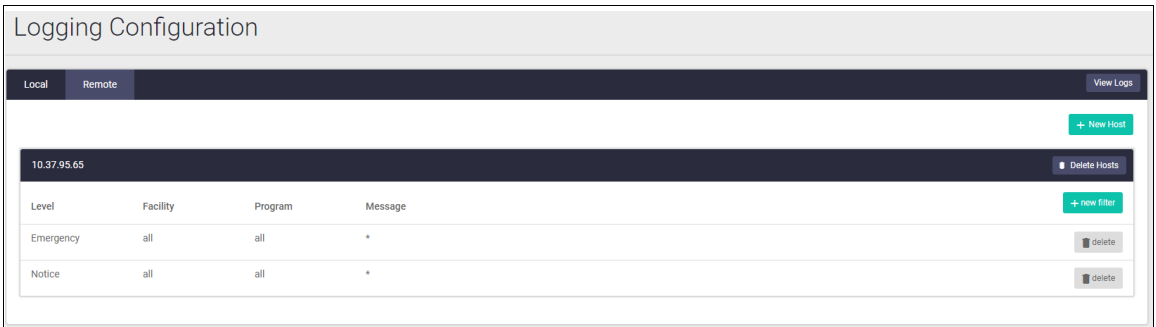

**E** Click the **View Logs** button to return to the Logging page.

## AMF Security mini on the AR4050S Series

From Device GUI version 2.8.0 onwards the Vista Manager mini menu supports AMF Security mini (AMF-Sec mini) on the AR4050S Series. Allied Telesis Autonomous Management Framework (AMF) simplifies and automates network management. AMF Security mini adds a powerful security component with an intelligent SDN controller that works with firewalls and other security devices to instantly respond to alerts, and block the movement of malware threats within a wired or wireless network.

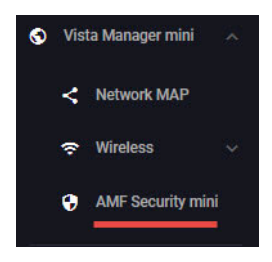

For more information on using AMF-Sec mini, see the [User Guide: AMF Security mini](https://www.alliedtelesis.com/configure/amf-security-mini-user-guide).

## 5G Mobile on the AR4050S-5G

The 5G feature uses an internal cellular modem that supports 5th generation mobile communication. This modem supports configuration of carrier information used to connect to mobile carrier networks. This modem can also connect to 3G and 4G wireless networks automatically. The router connects to the fastest available wireless technology. Dual SIM card slots support resilient mobile connectivity, with the ability to use SIM cards from two different carriers.

**5G** refers to the internal Sierra Wireless EM9191 modem. It features a higher speed wireless connection that creates two WWAN interfaces. The interface '**wwan0**' is used for the internal EM9191 modem. The interface '**wwan1**' is available for external USB 3G and 4G cellular modems.

The **Wireless WAN** menu enables you to set up, monitor, and configure your 5G connections. For detailed documentation on 5G mobile broadband configuration, se[e 5G Mobile UTM Firewall](https://www.alliedtelesis.com/nz/en/documents/5G-mobile-UTM-firewall-feature-overview-and-configuration-guide)  [Feature Overview and Configuration Guide.](https://www.alliedtelesis.com/nz/en/documents/5G-mobile-UTM-firewall-feature-overview-and-configuration-guide)

### **Wireless WAN**

The **Wireless WAN** page is located under the **Network Infrastructure** menu. From the main menu, go to **Network Infrastructure>Wireless WAN**:

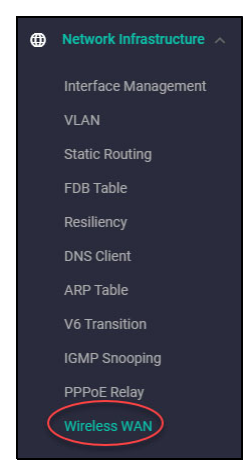

From the **Wireless WAN** page there are two tabs:

#### **B** SIM/APN Configuration

From this tab you can display connection information, SIM information and add, edit or delete APN profiles.

#### **Carriers**

From this tab you can display or edit firmware and carrier information and files, for example, upgrade to a later version of firmware and carrier.

#### **SIM/APN Configuration**

From the **SIM/APN Configuration** tab you can view the connection status, view and edit the SIM configuration failover interval, view and edit SIM card information and APN profiles:

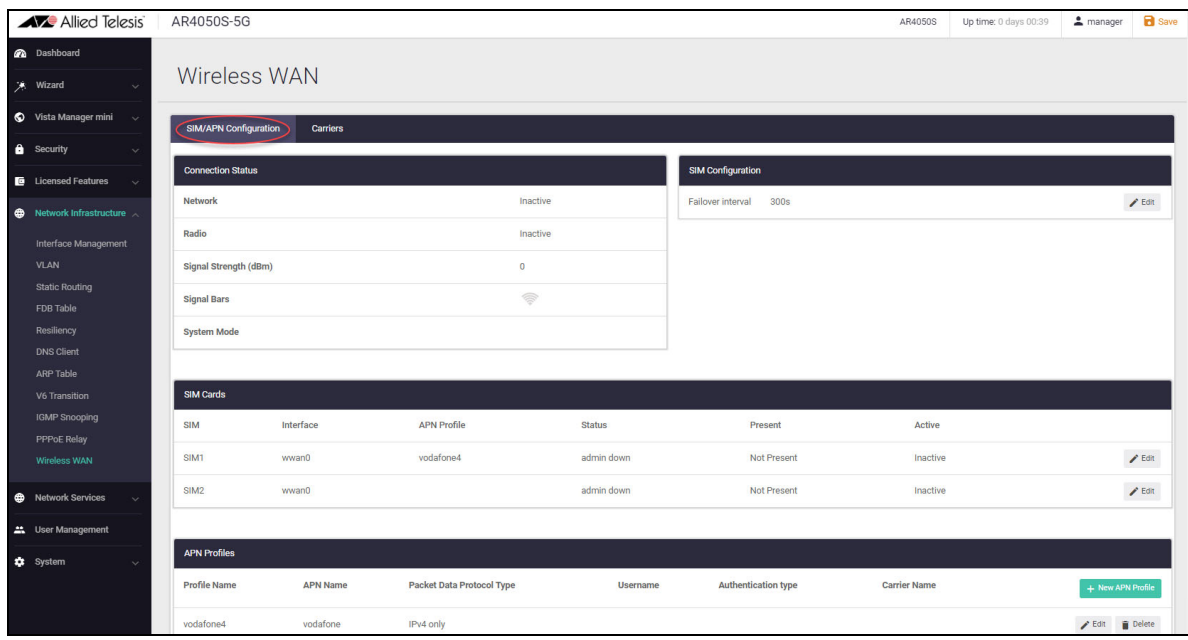

# **Status**

**Connection** The **Connection Status** dialog shows the following:

- $\blacksquare$  If the network is active
- $\blacksquare$  If the radio signal is active
- $\blacksquare$  The signal strength
- $\blacksquare$  The signal bars
- What system mode the network is operating in. For example, LTE (4G):

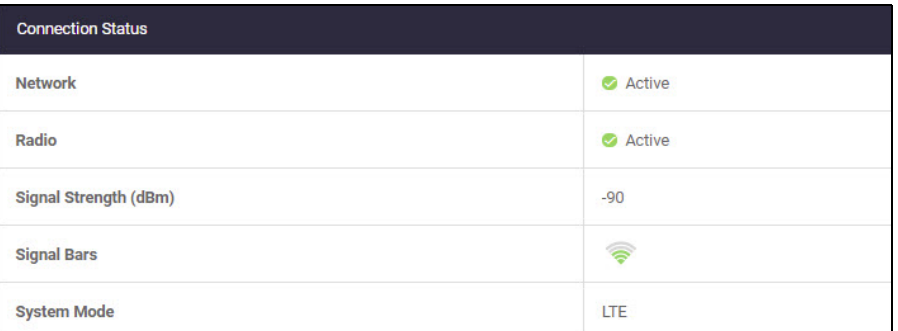

**SIM Config** The **SIM Configuration** dialog enables you to edit the failover interval time in seconds. Click the **Edit** button to change the time:

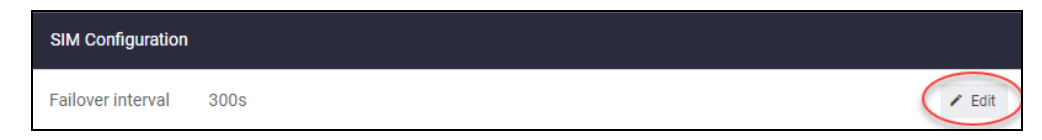

The failover interval in seconds can be from the range 60 to 3600. Enter the number of seconds for the interval in the **Edit failover interval** dialog:

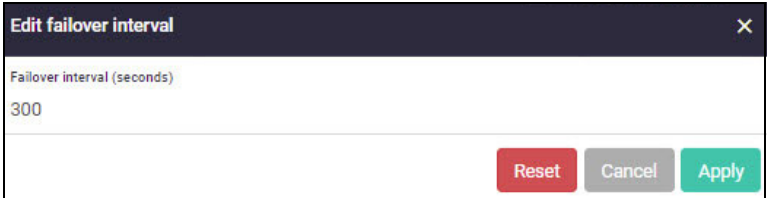

Click the **Apply** button to make the change. The default is 300 seconds. If you click the **Reset** button the interval is set back to the default. The **Cancel** button allows you to backout without making any changes.

**SIM Cards** The **SIM Cards** dialog displays information about the SIM cards and their slots, for example, the SIM slot number, the interface, the APN profile, status, if the network is present or not and if 5G is active or not:

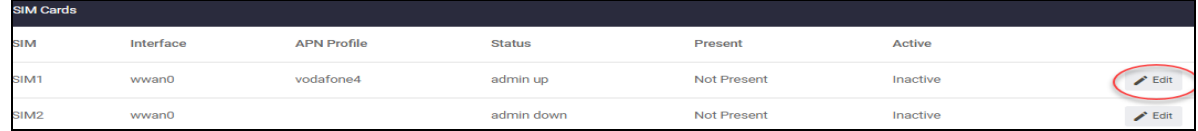

#### Click on the **Edit** button to select a SIM card to edit:

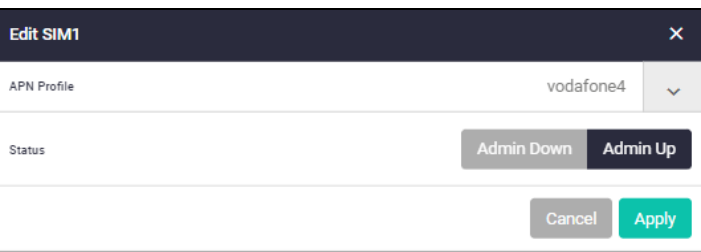

You can adjust the SIM card state and force it to be **admin down** or **admin up**. Click the **Apply** button to make the change or **cancel** to back out without changing anything.

**APN Profiles**

An APN profile must have a minimum configuration that includes the APN Name. The name field accepts any string. Some carriers do not require any configuration and will allow you to connect to their network as long as you have a valid SIM card. From the **APN Profiles** dialog you can edit, delete or add APN profiles:

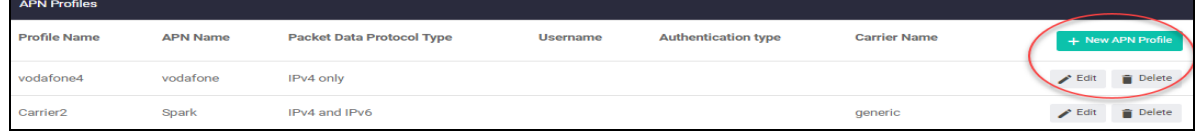

Click the **Edit** button to change an existing APN profile:

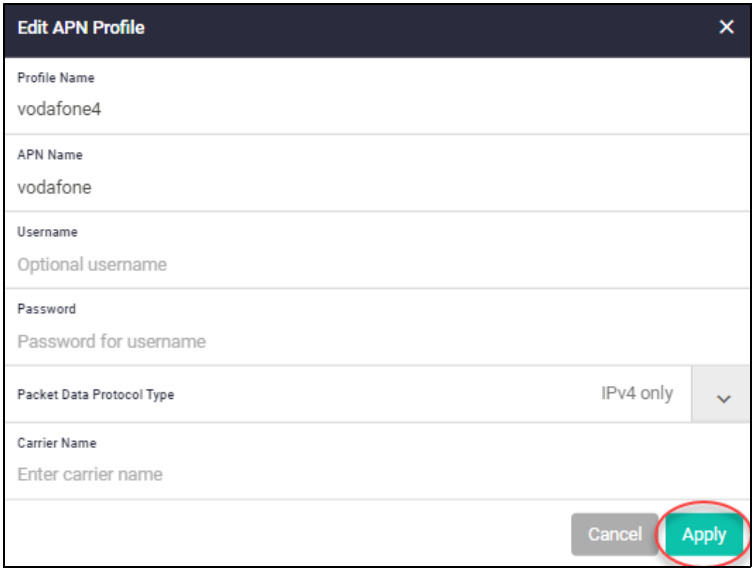

Information for these fields is supplied by your carrier. From this dialog you can change the APN Name, Username, Password, Packet Data Protocol Type and Carrier Name.

To add a new APN profile, click the **+New APN profile** button. The **New APN Profile** dialog is displayed:

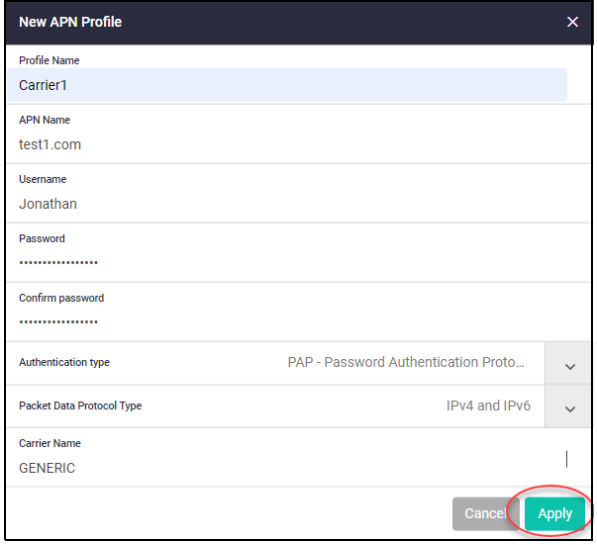

If you add a Username you are required to enter a Password and authentication method. An APN profile PDP (Packet Data Protocol) type defaults to IPv4v6. Some carriers only support IPv4. You can get the details from your carrier.

#### **Carriers**

From the **Carriers** tab you can display firmware and Carrier information:

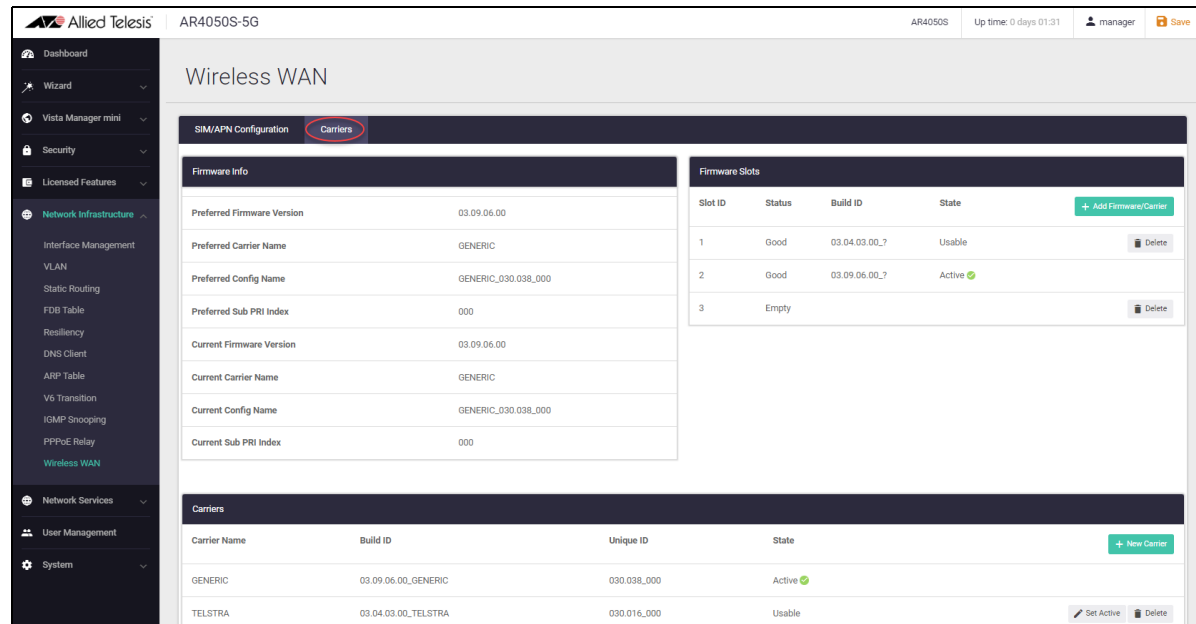

**Firmware Info** The **Firmware Info** dialog displays the following information:

> Preferred firmware version, preferred carrier name, preferred configuration file name as well as the current version, configuration file name and carrier name. It also displays the sub PRI index for both preferred and current versions.

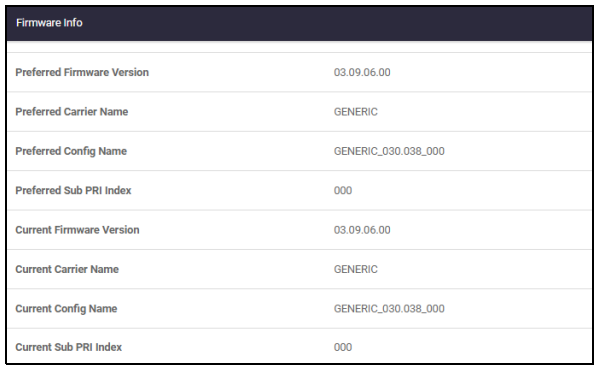

**Firmware Slots** The **Firmware Slots** dialog displays the slot ID, status and build ID as well as the state of the slot. For example, if the firmware slot is good, or empty and is usable or active:

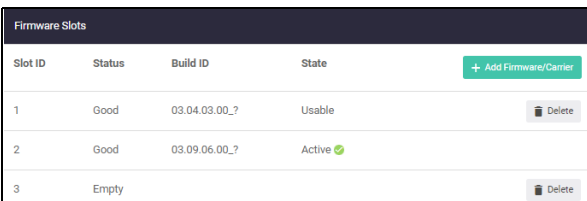

If you want to delete some firmware, click on the **Delete** button beside the Slot ID for the firmware version that you no longer want:

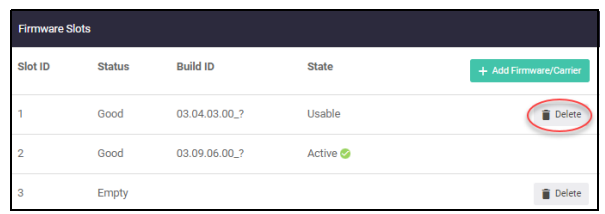

Confirm that you have selected the correct firmware version and slot, click the **Delete** button to proceed:

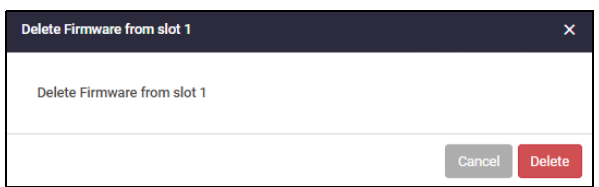

To add firmware and carriers click on the **+ Add Firmware/Carrier** button:

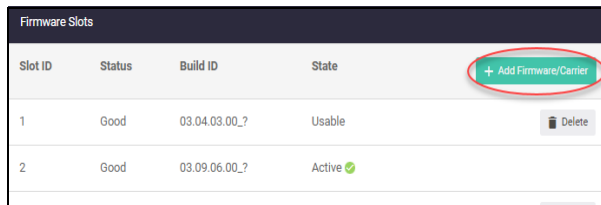

From the **Add Firmware/Carrier** dialog, select the required firmware file and the matching carrier name file (PRI) from their correct locations and click **Apply**:

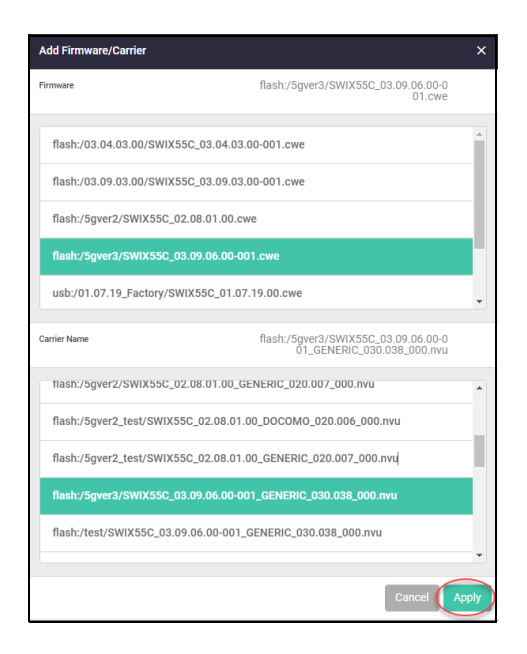

The following **Update Started** dialog appears, click the **OK** button to proceed:

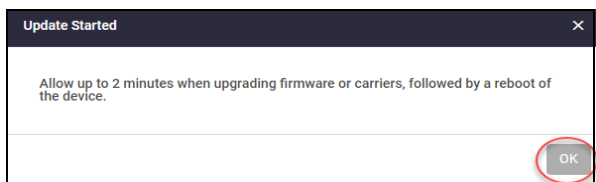

After allowing for a period of at least two minutes, you can then reboot your device. To reboot your router, from the **main menu**, select **System>File Management**:

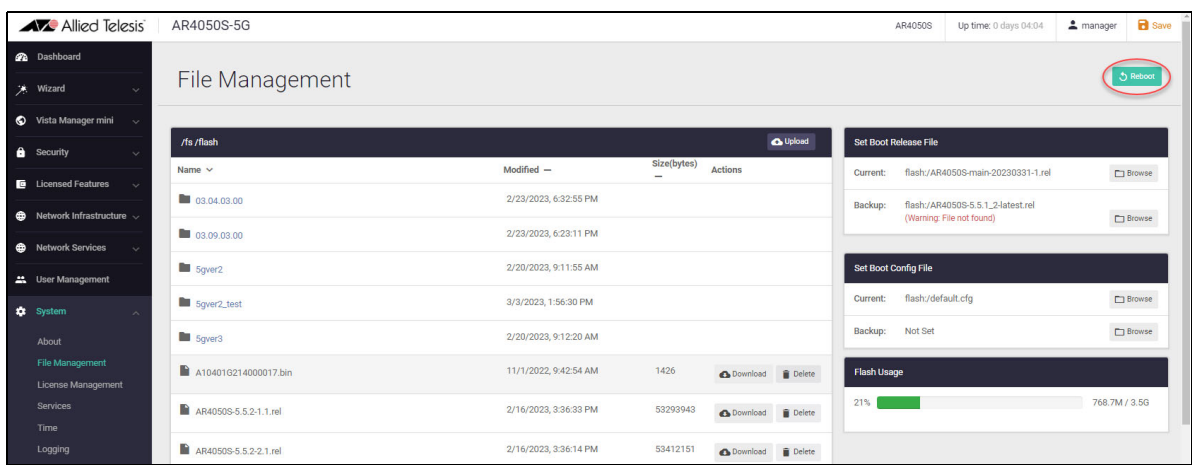

Click the **Reboot** button and wait for the router to come back up.

From the **Carriers** tab, check the **Firmware Info** dialog to confirm that the firmware and carrier files you have upgraded are the preferred and current versions. Also check the **Firmware Slots** dialog and the **Carriers** dialog to confirm that the correct version is active.

**Carriers** The **Carriers** dialog displays the carrier name, which build version it is, the unique file name ID and its current state:

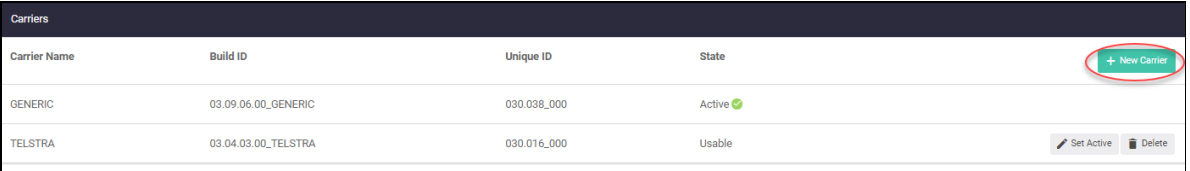

You can also delete PRI files using the **Delete** button. The **Set Active** button allows you to select which carrier you want as the active carrier.

If you need to add a new carrier PRI file, then you can click the **+New Carrier** button and then select which file you want to add. Click the **Apply** button to select the file:

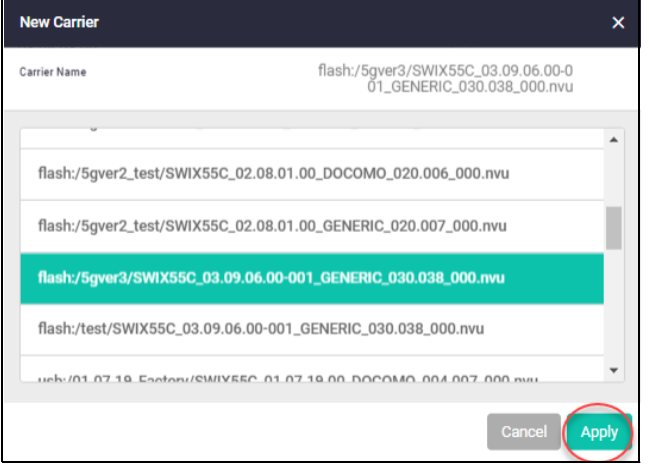

C613-22078-00 REV Z

#### **AVE Allied Telesis**

**North America Headquarters** | 19800 North Creek Parkway | Suite 100 | Bothell | WA 98011 | USA |T: +1 800 424 4284 | F: +1 425 481 3895 **Asia-Pacific Headquarters** | 11 Tai Seng Link | Singapore | 534182 | T: +65 6383 3832 | F: +65 6383 3830 **EMEA & CSA Operations** | Incheonweg 7 | 1437 EK Rozenburg | The Netherlands | T: +31 20 7950020 | F: +31 20 7950021

#### **alliedtelesis**.com

© 2023 Allied Telesis, Inc. All rights reserved. Information in this document is subject to change without notice. All company names, logos, and product designs that are trademarks or registered trademarks are the property

**NETWORK SMARTER**